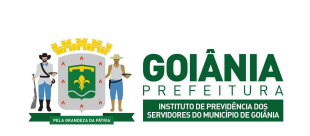

**PG – Procedimento de Gestão**

DATA: 01/04/2024 **VERSÃO: 01**

**PROCESSO**

# **CONCESSÃO DE APOSENTADORIA**

# **1. OBJETIVO**

Padronizar o processo de **Concessão de Aposentadoria** do **Instituto de Previdência dos Servidores do Município de Goiânia – GOIANIAPREV,** para garantir celeridade e segurança jurídica, conforme previsão legal.

# **2. ABRANGÊNCIA**

- **CHEGAB** Chefia de Gabinete
- **SECGER** Secretaria-Geral
- **CHEADV** Chefia da Advocacia Setorial
- **DIRBEN** Diretoria de Benefícios Previdenciários
- **GERACA** Gerência de Atendimento, Cadastro e Arquivo Previdenciário
- **GERFOL** Gerência de Cálculos e Folha de Pagamento de Benefícios Previdenciários
- **GERRCO** Gerência de Receitas e Contribuições
- **GERACP** Gerência de Averbação e Compensação Previdenciária
- **CEPREV** Controladoria Especial Previdenciária
- **PEP** Procuradoria Especial Previdenciária
- **SEMAD** Secretaria Municipal de Administração
- **TCM-GO** Tribunal de Contas dos Municípios do Estado de Goiás
- **SME** Secretaria Municipal de Educação

# **3. DOCUMENTOS DE REFERÊNCIA**

- Constituição da República Federativa do Brasil de 1988;
- Lei complementar nº 11, de 11 de maio de 1992; *Dispõe sobre o Estatuto dos Servidores Públicos do Município de Goiânia.*

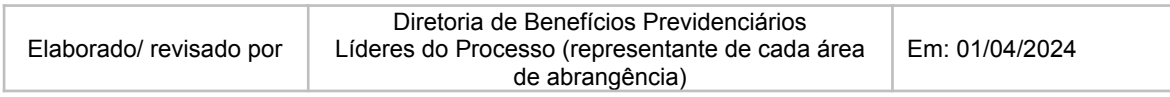

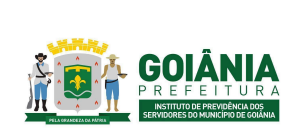

DATA: 01/04/2024 **VERSÃO: 01**

## **PG – Procedimento de Gestão**

**PROCESSO**

# **CONCESSÃO DE APOSENTADORIA**

- Emendas Constitucionais n.º 20, de de dezembro de 1998; *Modifica o sistema de previdência social, estabelece normas de transição e dá outras providências.*
- Emendas Constitucional n.º 41, de 19 de dezembro de 2003; *Modifica os arts. 37, 40, 42, 48, 96, 149 e 201 da Constituição Federal, revoga o inciso IX do § 3 do art. 142 da Constituição Federal e dispositivos da Emenda Constitucional nº 20, de 15 de dezembro de 1998, e dá outras providências.*
- Emendas Constitucional n.º 47, de 5 de julho de 2005; *Altera os arts. 37, 40, 195 e 201 da Constituição Federal, para dispor sobre a previdência social, e dá outras providências.*
- Emendas Constitucional n.º 70, de março de 2012; *Acrescenta o art. 6º-A à Emenda Constitucional nº 41, de 2003, para estabelecer critérios para o cálculo e a correção dos proventos da aposentadoria por invalidez dos servidores públicos que ingressaram no serviço público até a data da publicação daquela Emenda Constitucional.*
- Orientação Administrativa n° 001/2018 PEP. *Dispõe sobre procedimentos para a formalização e apresentação, ao GOIANIAPREV, dos atos de aposentadoria, pensão, abono de permanência e matérias afins, e dá outras providências.*
- Lei Complementar n.º 312, de 28 de setembro de 2018; *Dispõe sobre a reestruturação do Regime Próprio de Previdência Social dos Servidores Públicos do Município de Goiânia e dá outras providências.*
- Lei Complementar n.º 313, de 30 de outubro de 2018; *Dispõe sobre a organização da Procuradoria Geral do Município, o Plano de Carreira e Vencimentos de Procurador do Município e dá outras providências.*
- Emendas Constitucional n.º 103, de 12 de novembro de 2019; *Altera o sistema de previdência social e estabelece regras de transição e disposições transitórias.*
- Decreto nº 245, de 15 de janeiro de 2021. *Aprova o Regimento Interno da Procuradoria-Geral do Município de Goiânia e dá outras providências.*
- Decreto n.º 304, de 19 de janeiro de 2021. *Aprova o Regimento Interno do Instituto de Previdência dos Servidores do Município de Goiânia (GOIANIAPREV).*
- Portaria MPT nº 1.467, de 02 de junho de 2022. *Disciplina os parâmetros e as diretrizes gerais para organização e funcionamento dos regimes próprios de previdência social dos servidores públicos da União, dos Estados,*

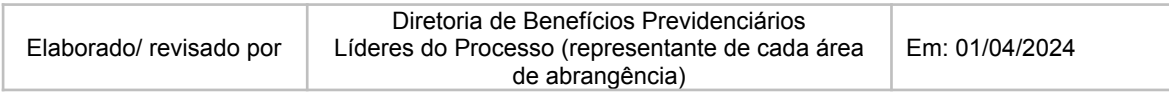

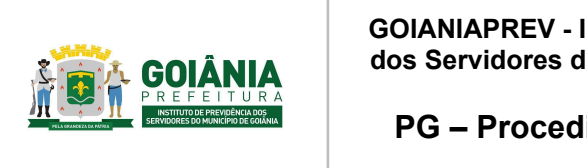

DATA: 01/04/2024 **VERSÃO: 01**

**PG – Procedimento de Gestão**

**PROCESSO**

## **CONCESSÃO DE APOSENTADORIA**

*do Distrito Federal e dos Municípios, em cumprimento à Lei nº 9.717, de 1998, aos arts. 1º e 2º da Lei nº 10.887, de 2004 e à Emenda Constitucional nº 103, de 2019.*

# **4. DEFINIÇÕES / SIGLAS UTILIZADAS**

# **4.1 DEFINIÇÕES**

- **● Benefícios Previdenciários** Os benefícios previdenciários são benefícios pagos pelo RPPS, ao servidor que cumpre os requisitos impostos pela Previdência Social. Os Benefícios concedidos são: Aposentadoria compulsória, Aposentadoria por invalidez, Aposentadoria Voluntária Integral ou Proporcional e Pensão por Morte.
- **● Dependentes** Os dependentes são pessoas que, embora não contribuindo para a seguridade social, podem vir a receber benefícios previdenciários, em virtude de terem uma relação de afeto (cônjuge/companheiro) ou parentesco com o segurado.
- **● Regras de Transição** São regras criadas pelas Emendas Constitucionais para contribuintes que começaram a contribuir antes de uma alteração nos requisitos e/ou na forma de cálculo das aposentadorias, com requisitos e/ou fórmula de cálculo mais vantajosa do que as novas regras.
- **● Integralidade** Regra de definição do valor inicial de proventos de aposentadoria e das pensões por morte, que corresponderão à remuneração do segurado no cargo efetivo, ao subsídio, ou ao provento, conforme previsto na regra vigente para concessão desses benefícios quando da implementação dos requisitos pelo segurado ou beneficiário;
- **● Remuneração do cargo efetivo** O valor constituído pelo subsídio, pelos vencimentos e pelas vantagens pecuniárias permanentes do cargo, estabelecidos em lei de cada ente, acrescido dos adicionais de caráter individual e das vantagens pessoais permanentes;
- **● Cálculo por Média** Regra de definição dos proventos, que considera a média aritmética simples das bases de cálculo das contribuições aos regimes de previdência a que esteve filiado o segurado ou das bases para contribuições

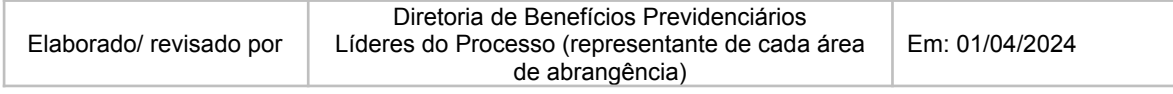

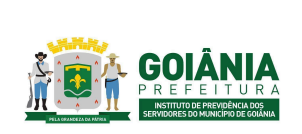

DATA: 01/04/2024 **VERSÃO: 01**

**PG – Procedimento de Gestão**

**PROCESSO**

## **CONCESSÃO DE APOSENTADORIA**

decorrentes das atividades militares de que tratam os arts. 42 e 142 da Constituição Federal, atualizadas monetariamente, correspondentes a todo o período contributivo, ou a parte deste, conforme regra vigente na data do implemento dos requisitos de aposentadoria;

- **● Paridade** Forma de revisão dos proventos de aposentadoria e das pensões por morte aos quais foi assegurada a aplicação dessa regra, que ocorrerá na mesma proporção e na mesma data, sempre que se modificar a remuneração ou subsídio dos segurados em atividade, sendo também estendidos aos aposentados e pensionistas quaisquer benefícios ou vantagens posteriormente concedidos aos segurados, inclusive quando decorrentes da transformação ou reclassificação do cargo ou função em que se deu a aposentadoria ou que serviu de referência para a concessão de pensão por morte, desde que tenham natureza permanente e geral e sejam compatíveis com o regime jurídico dos segurados em atividade, na forma da lei;
- **● Reajustamento anual** Forma de revisão dos proventos e das pensões por morte aos quais não foi garantida a aplicação da paridade, para preservar, em caráter permanente, o valor real desses benefícios, conforme índice definido na legislação de cada ente federativo;
- **● Proventos integrais** Regra de definição do valor inicial de proventos, sem proporcionalização, que corresponderão à 100% (cem por cento) do valor calculado conforme inciso XVIII ou, pelo menos a 100% do valor calculado conforme inciso XIX, de acordo com a regra constitucional ou legal aplicável em cada hipótese.
- **Aposentadoria compulsória** A aposentadoria compulsória do servidor público acontece quando o trabalhador, funcionário público, passa para a inatividade ao completar a idade limite de permanência em atividade laboral, que é de 75 anos. Quando ele chega a essa idade, ele é obrigado a se afastar do cargo e se aposentar.
- **Salário de contribuição -** É o valor que serve de base de incidência das alíquotas das contribuições previdenciárias, fração numérica com a qual, aplicando-se a alíquota, se obtém o montante da contribuição a ser recolhida para a Previdência Social.
- **Averbação automática** A averbação automática do tempo de contribuição era um mecanismo legal adotado por diversos municípios com o fito de computar automaticamente o tempo de contribuição de um servidor vinculado

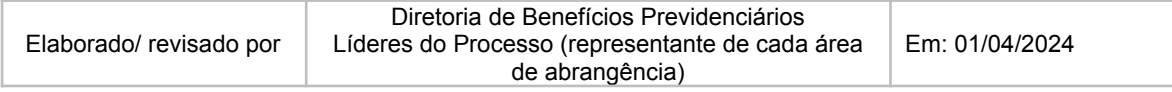

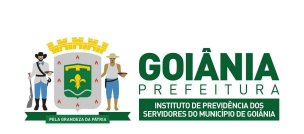

DATA: 01/04/2024 **VERSÃO: 01**

## **PG – Procedimento de Gestão**

**PROCESSO**

## **CONCESSÃO DE APOSENTADORIA**

ao Regime Geral de Previdência Social - RGPS para o Regime Próprio de Previdência Social – RPPS, em função da passagem do regime celetista para estatutário, com a respectiva implantação da previdência própria.

A partir de xxx não é mais admitida a averbação automática pelo ente instituidor.

- **Períodos averbados** Trata-se de registro do tempo de contribuição decorrente de vínculo de trabalho do servidor prestado junto a outra Instituição, pública ou privada. O período averbado será somado ao quantitativo de dias de tempo de contribuição no cargo atual para fins de contagem de tempo para aposentadoria e abono de permanência.
- **Licença não remunerada -** Concedida ao servidor estável, observado o interesse da Administração, pelo prazo máximo estabelecido em lei específica.
- **Regime estatutário** É regido pela Lei n.º 8.112 de 1990, que estabelece o Regime Jurídico Único dos Servidores Públicos Federais e pela Lei complementar n.° 011, de 11 de maio de 1992, que dispõe sobre o Estatuto dos Servidores Públicos do Município de Goiânia. A contratação é feita por meio de concurso público e ocorre por meio de nomeação, com a garantia de estabilidade.
- **Regime celetista** É regido pela Consolidação das Leis do Trabalho (CLT).

# **4.2 SIGLAS**

- **● RPPS** Regime de Previdência dos Servidores Públicos: o regime de previdência instituído no âmbito da União, dos Estados, do Distrito Federal e dos Municípios até 13 de novembro de 2019, data de publicação da Emenda Constitucional nº 103, de 2019, que assegure, por lei, aos seus segurados, os benefícios de aposentadorias e pensão por morte previstos no art. 40 da Constituição Federal;
- **● PEP** Procuradoria Especializada Previdenciária unidade técnica da Procuradoria Geral do Município que tem por atribuição analisar processos administrativos e emitir parecer jurídico sobre benefícios previdenciários e abono de permanência, incluindo as revisões de aposentadoria, exceto nos casos em que for indispensável a análise inédita sobre direito ou vantagem a

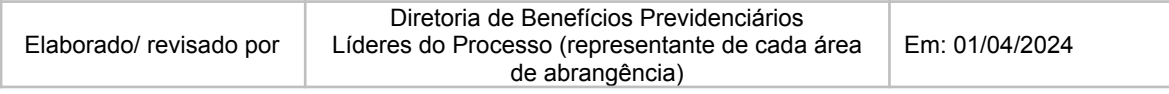

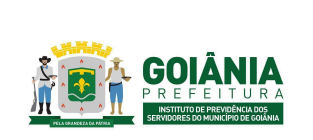

DATA: 01/04/2024 **VERSÃO: 01**

**PG – Procedimento de Gestão**

**PROCESSO**

# **CONCESSÃO DE APOSENTADORIA**

servidor inerente à sua vida funcional.

- **● EC** Emendas Constitucionais: Espécie de norma jurídica que altera a Constituição Federal.
- **DOM** Diário Oficial do Município.
- **CTC** Certidão de Tempo de Contribuição.
- **PPP** Perfil Profissiográfico Previdenciário.
- **LTCAT** Laudo técnico das condições do ambiente de trabalho.
- **CNIS** Certidão Nacional de Inscrição Social

# **5. DETALHAMENTO DO PROCESSO**

A execução deste processo deverá seguir as diretrizes estabelecidas abaixo:

# **Atividade 1:** Autuar processo **Responsável:** GERACA **Descrição da atividade**:

O servidor se dirige ao GOIANIAPREV ou à sua Secretaria, no Setor de Protocolo com os seguintes documentos:

- Documentos pessoais (RG e CPF);
- Comprovante de endereço válido;
- Certidão de casamento ou divórcio, se houver alteração do nome do requerente (incluído ou excluído).

Receber a documentação do requerente, digitalizar e autuar o processo no SEI seguindo os seguintes passos:

- Entregar o formulário de "Requerimento de Concessão de [Aposentadoria"](https://docs.google.com/document/d/1F9eZJiFptnOU3fsZo1vlDOLLOH8EPvhd/edit) (anexo 6.2), [Declaração](https://docs.google.com/document/d/1taDrY4tlUb8T8kwqf3M8VoDQR6zQDp8V/edit) de acúmulo ou não de cargos públicos (anexo 6.3) e [Declaração](https://docs.google.com/document/d/1GzHuTvSNpazqmmciF_d0brFFga1Po-31/edit) de acúmulo de [benefícios](https://docs.google.com/document/d/1GzHuTvSNpazqmmciF_d0brFFga1Po-31/edit) (anexo 6.4);
- Solicitar ao requerente o preenchimento e assinatura;
- Autuar o processo no sistema SEI [\(https://sei.goiania.go.gov.br/\)](https://sei.goiania.go.gov.br/):

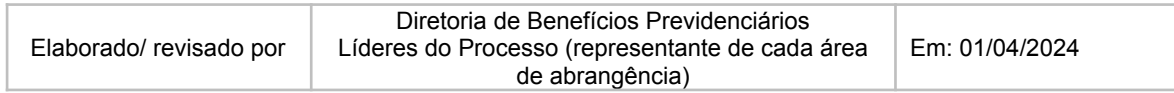

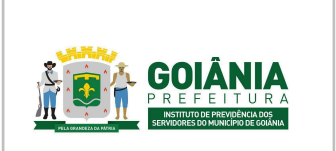

DATA: 01/04/2024 **VERSÃO: 01**

**PG – Procedimento de Gestão**

#### **PROCESSO**

# **CONCESSÃO DE APOSENTADORIA**

- Barra de menu Iniciar processo;
- Escolha do tipo de processo: Aposentadoria;
- Especificação: Aposentadoria de XXXXXX;
- Interessados: Nome do requerente;
- Nível de acesso: público;
- Salvar.

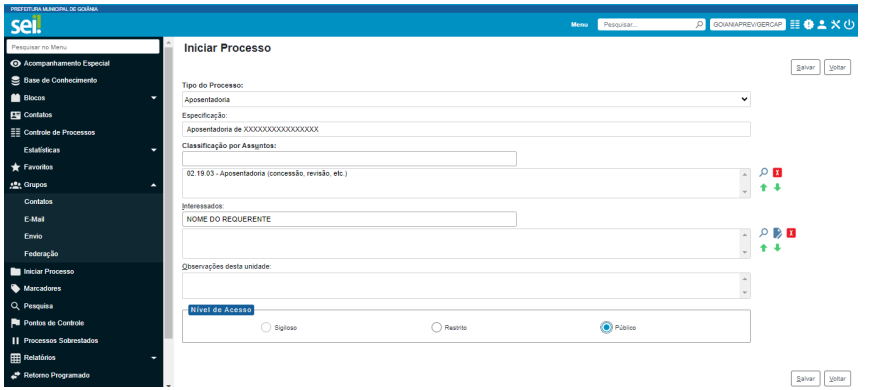

Após o processo autuado, incluir os documentos digitalizados:

- Incluir documento;
- Externo;
- Preencher os campos: Tipo de documento / Data da inclusão do documento / Nome da Árvore (nome do documento) / Formato: Digitalizado nesta unidade / Remetente: SETPRO / Interessado: Nome do requerente / Classificação por assunto: Aposentadoria / Nível de acesso: público / Anexar arquivo / Salvar.

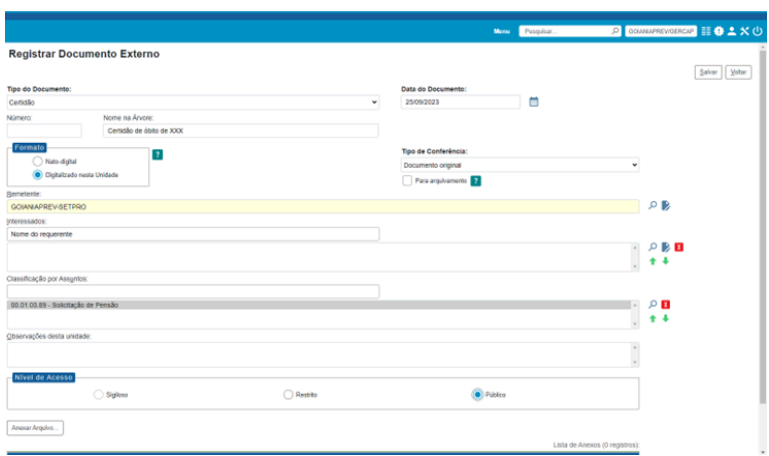

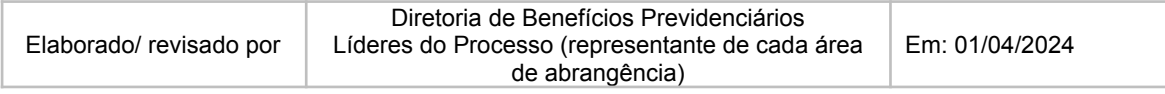

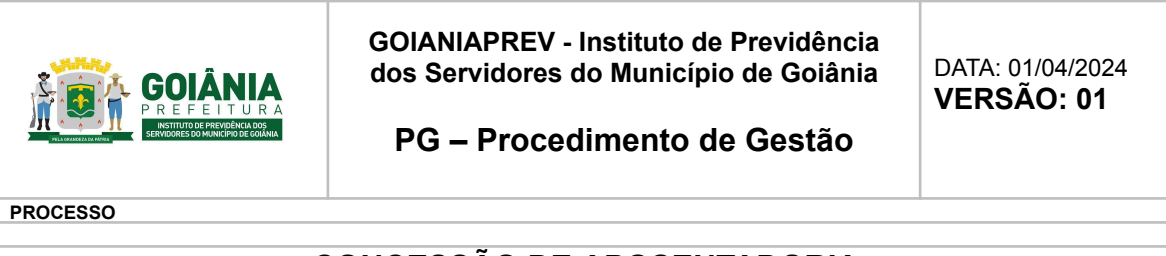

Encaminhar o processo para a GERACA/CADASTRO:

- Enviar processo;
- Unidades: GOIANIAPREV/GERACA;
- Enviar.

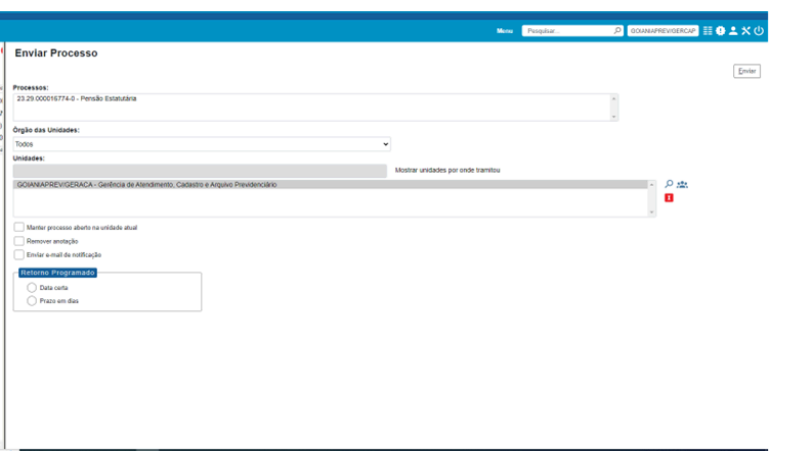

Caso o processo tenha sido aberto em outra Secretaria e encaminhado ao GOIANIAPREV, conferir se a documentação está completa; caso não esteja, o processo retorna com Despacho para a Secretaria que enviou solicitando as adequações; se a documentação estiver completa, enviar o processo para a GERACA/CADASTRO.

#### **Se Aposentadoria Compulsória:**

No mês de janeiro, retirar do Sistema de Recursos Humanos uma listagem dos servidores com idade de até 74 (setenta e quatro) anos.

Verificar mensalmente quais os servidores completam 75 (setenta e cinco) anos, para que três meses antes do aniversário seja autuado o processo de Aposentadoria Compulsória através de Memorando.

Elaborar o Memorando de Autuação da [Aposentadoria](https://docs.google.com/document/d/1XLSosizvSZ1A-a7LQF8s4xnp_XO39ezK/edit) compulsória (anexo 6.5), contendo matrícula do servidor, CPF, RG e data de nascimento, autuado o processo SEI, anexar a consulta dos dados pessoais e memorando de comunicação, após deve-se fazer busca em todos os sistemas para averiguar se existe Processo de Aposentadoria em andamento caso exista encaminhar ao SET/PRO para Relacionar, após, dar seguimento a Aposentadoria Compulsória.

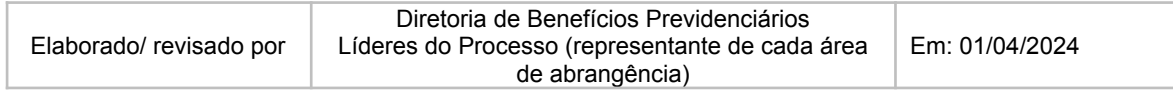

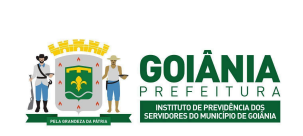

DATA: 01/04/2024 **VERSÃO: 01**

**PG – Procedimento de Gestão**

**PROCESSO**

## **CONCESSÃO DE APOSENTADORIA**

Elaborar Memorando de [comunicação](https://docs.google.com/document/d/11I3O5-rY8SpSok4UnzkSJBA4njqZO6-f/edit) (anexo 6.6), atua-se um SEI, anexar o memorando de comunicação a consulta com os dados do servidor e memorando de autuação do Processo de Aposentadoria Compulsória, encaminhar via sistema SEI à Diretoria de Benefícios Previdenciários, através de Despacho destinado à Secretaria Geral deste Instituto onde é informado o Órgão ou Secretaria de lotação do servidor a data limite que ele poderá atuar no serviço público, a numeração do processo autuado de Aposentadoria Compulsória, bem como a solicitação para ele compareça ao GOIANIAPREV para apresentar seus documentos pessoais (CPF e RG) que será anexado do processo de Aposentadoria Compulsória.

Após, elaborar o Despacho e encaminhar o processo via SEI para a Diretoria de Benefícios Previdenciários, e após, à Secretaria Geral para sequenciamento que deverá elaborar o ofício ao Órgão ou Secretarias.

# **Atividade 2:** Autuar Processo de decisão judicial **Responsável:** PEP **Descrição da atividade**:

Autuar processo no SEI com assunto Decisão Judicial e nome do interessado;

Incluir no processo cópia dos principais documentos do Processo Judicial (Petição Inicial, Sentença, Decisão em 2º Grau, Certidão de Trânsito em Julgado);

Fazer despacho no processo para a GERACA/PROTOCOLO pedindo para relacionar ao processo principal, se houver, e após solicitar à GERACA/CADASTRO a instrução completa necessária.

# **Atividade 3:** Fazer instrução de processo **Responsável:** GERACA **Descrição da atividade**:

Receber o processo via SEI;

Conferir documentos pessoais (RG, CPF e Comprovante de Endereço) se estão válidos e legíveis;

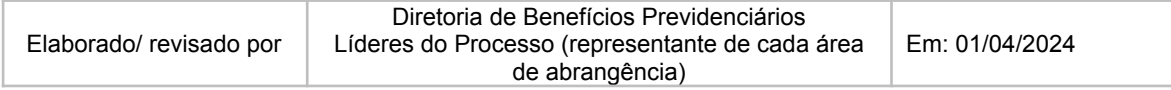

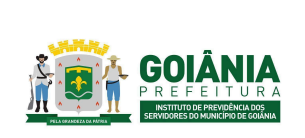

DATA: 01/04/2024 **VERSÃO: 01**

**PG – Procedimento de Gestão**

**PROCESSO**

## **CONCESSÃO DE APOSENTADORIA**

Verificar se houve alteração no nome do requerente (incluído ou excluído). Se houve, verificar se há a certidão de casamento ou divórcio;

Preencher no check list [\(anexo](https://docs.google.com/document/d/1ogggAvg2fd1aV76bEVgqUA8d2f9E279a/edit) 6.7):

- Dados pessoais, conferir no Sistema de Recursos Humanos. Verificar no documento pessoal do requerente o número do CPF para conferir os dados no sistema (número da matrícula e o contrato), de acordo com o formulário de Requerimento de Concessão de Aposentadoria;
- Número do processo SEI, o assunto e o nome do requerente (todos estes dados deverão ser copiados do processo do SEI);
- Matrícula do requerente, confirmar no Sistema de Recursos Humanos;
- No Diário Oficial, fazer busca completa para localizar Edital de Homologação e Convocação do servidor dentro destes localizar o número e o ano do Edital do Concurso, caso não seja localizado, através de Despacho (Padrão) encaminhar à SEMAD/DIRGES para que seja anexado.
- Número do ato (decreto/portaria) de nomeação do requerente;
- As parcelas que integram o salário-contribuição do servidor, conforme art. 94 da Lei Complementar n.º 312/2018, que constam no contracheque e verificar Letra (padrão ou referência) e quais as vantagens tipo: Progressão Horizontal, Progressão Vertical e outros Adicionais (Titularidade, Titulação, Incentivo a Profissionalização e Incentivo Funcional, Gratificação Incorporada); se não for localizado, encaminhar à SEMAD/GERCAD através de Despacho, para anexar ou providenciar a edição de tal ato;
- No caso da Estabilidade Econômica, caso haja, realizar a consulta no Sistema de Recursos Humanos. Ao localizar o processo de estabilidade econômica, se não estiver juntado aos autos, encaminhar ao SET/PRO para Relacionar ou juntar nos autos, (observar se houve alguma retificação, pois todos os documentos deverão constar no processo);
- Tipo de ato, número, mês e ano, referente às progressões horizontal e vertical, bem como do enquadramento de cargo, se houver, verificar no Sistema de Recursos Humanos;
- Resolução Registro da nomeação do servidor junto ao TCM-GO [\(https://www.tcmgo.tc.br/site/transparencia/consulta-de-contratos-de-pessoal/](https://www.tcmgo.tc.br/site/transparencia/consulta-de-contratos-de-pessoal/)):
	- Buscar pelo nome do requerente (evitando o último sobrenome);

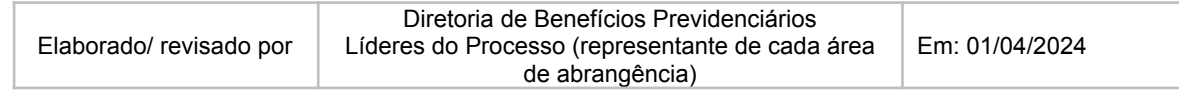

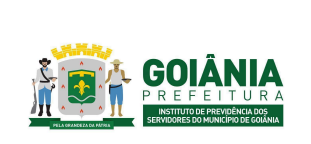

DATA: 01/04/2024 **VERSÃO: 01**

### **PG – Procedimento de Gestão**

**PROCESSO**

# **CONCESSÃO DE APOSENTADORIA**

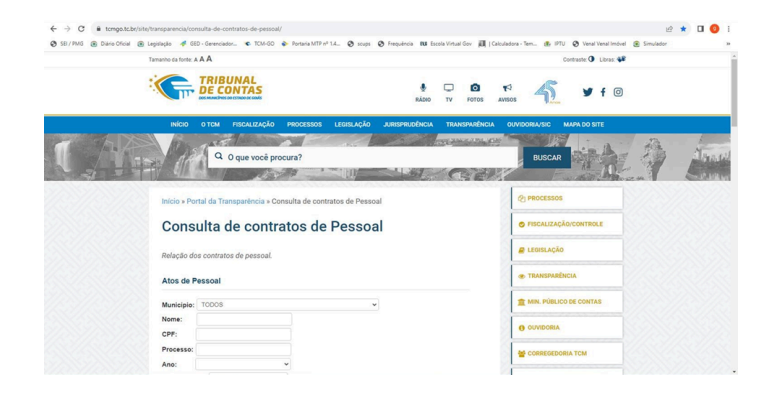

- Anotar o número do processo e o ano;
- Clicar no ícone "Início" e quando abrir esta tela [\(https://www.tcmgo.tc.br/site/\)](https://www.tcmgo.tc.br/site/) , incluir o número do processo e o ano que localizamos acima e clicar em consultar:

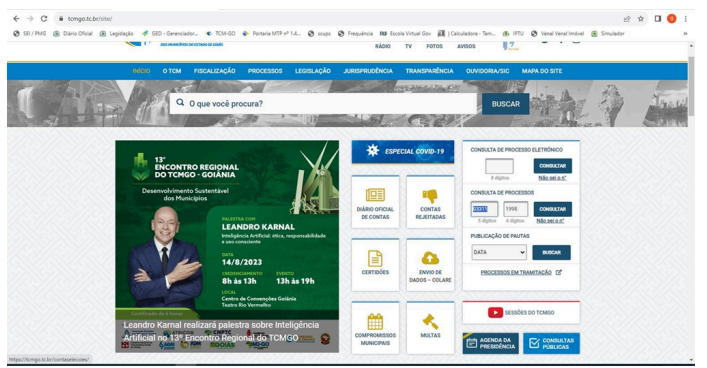

- Salvar em PDF a Resolução ou Acórdão de registro da admissão do servidor junto ao TCM e incluir nos autos do processo;
- Caso não seja localizado nenhum registro junto ao TCM, encaminhar à SEMAD/GERCAD, através de Despacho, para que seja manifestado se houve ou não o registro de admissão.

Em caso de processo autuado em outra Secretaria, concluídas as pesquisas e com todos os dados do requerente anotados, buscar no Sistema SEI o processo autuado, e verificar se todos os documentos do check-list estão juntados ao processo. Caso não estejam, incluir os documentos que faltam:

Passo-a-passo para buscar os Atos do requerente no Portal da prefeitura de Goiânia

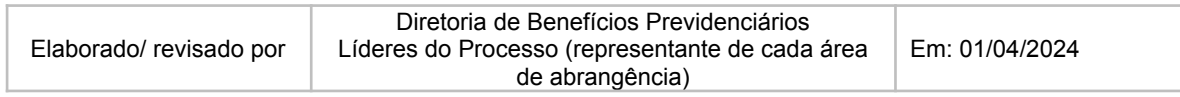

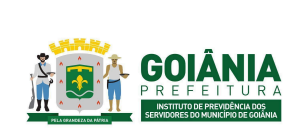

DATA: 01/04/2024 **VERSÃO: 01**

**PG – Procedimento de Gestão**

**PROCESSO**

# **CONCESSÃO DE APOSENTADORIA**

[\(https://www.goiania.go.gov.br/\)](https://www.goiania.go.gov.br/):

- Ato de Admissão: Acessar o DOM [\(https://sileg.goiania.go.gov.br/](https://sileg.goiania.go.gov.br/)). Em "Assunto" digitar o nome do requerente (evitar colocar o último sobrenome quando se tratar de mulher, por causa da mudança de nome com o casamento ou divórcio);
- Decretos/Portarias: ([https://www.goiania.go.gov.br/casa-civil/legislacao-municipal/\)](https://www.goiania.go.gov.br/casa-civil/legislacao-municipal/). Os decretos ou portarias que não constarem no Diário Oficial ou na Legislação deverão ser solicitados à SEMAD/GERCAD, encaminhando os autos através de Despacho para pedir a documentação não localizada.

Na sequência, juntar os 03 (três) últimos contracheques no processo:

● No Sistema de Recursos Humanos - SIGEP, buscar os 03 (três) últimos contracheques do requerente e juntar aos autos:

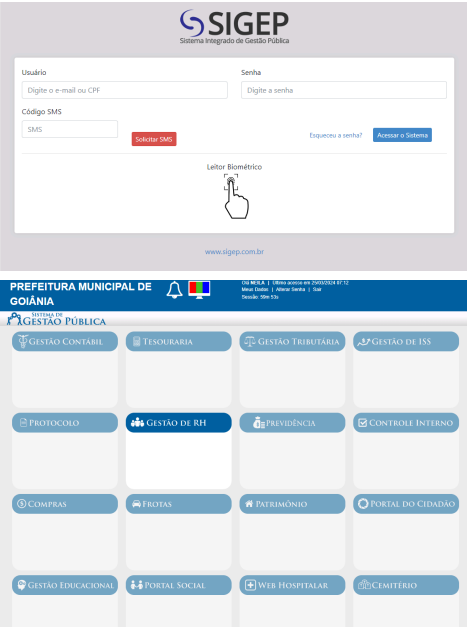

- Acessar Gestão de RH > Movimento do funcionário > Financeiro > digite a matrícula e o número do contrato e consultar.
- Em "Movimentos Existentes do Mês", Selecione os meses de referência dos contra-cheques que serão gerados.
- No menu "Relatório"> "Financeiro"> "Contracheque"> "Instituições"> "Adicionar todos" > "Funcionários" > "Localizar" > digite o número da matrícula com o número do contrato e marque "Considerar exonerado" > Consultar. Fechar a janela. Ainda no menu "Funcionários" digitar a "referência inicial" e "referência final" e "Gerar pdf". Anexar o pdf aos autos

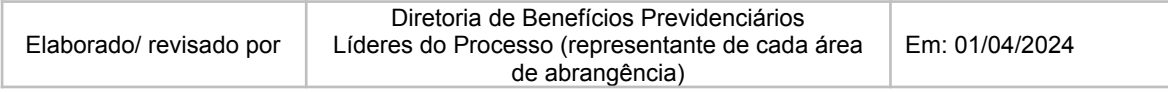

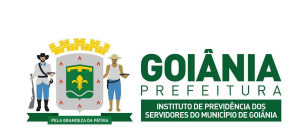

DATA: 01/04/2024 **VERSÃO: 01**

**PG – Procedimento de Gestão**

**PROCESSO**

## **CONCESSÃO DE APOSENTADORIA**

Após, emitir a Informação Funcional do servidor:

- Pegar o número de controle de Informação Funcional;
- No Sistema Complete, opção: Recursos Humanos / Processos/Declaração do SRH / Processos SRH;
- Digitar todos os dados: processo sem pontos, data de autuação do processo, assunto do processo, número de controle (Setor de Cadastro) e os itens correspondentes;
- Coloque como PDF e dê enter para passar para as folhas seguintes. A primeira data é a admissão do requerente, e a segunda data é a data da emissão da Informação Funcional; as datas seguintes, as que o sistema não puxar tem que digitar da mesma forma: a primeira a data da admissão e a segunda a data de emissão da Informação Funcional, sempre dando enter para trocar de tela;
- No final a Informação Funcional será emitida, salvar em PDF e juntar ao processo, verificar se todas as folhas foram salvas. Na última folha sempre aparece o nome e matrícula da pessoa que emitiu, a data e o setor que emitiu a Informação Funcional;
- Incluir a Informação Funcional no processo SEI.

\*\* A INFORMAÇÃO NO COMPLETE SÓ É COLOCADA, QUANDO A DO SIGEP ESTÁ INCOMPLETA \*\*

Sistema SIGEP: Informação funcional / Movimento de Funcionário / Financeiro, preencher a matrícula do servidor e clicar em Consultar funcionário.

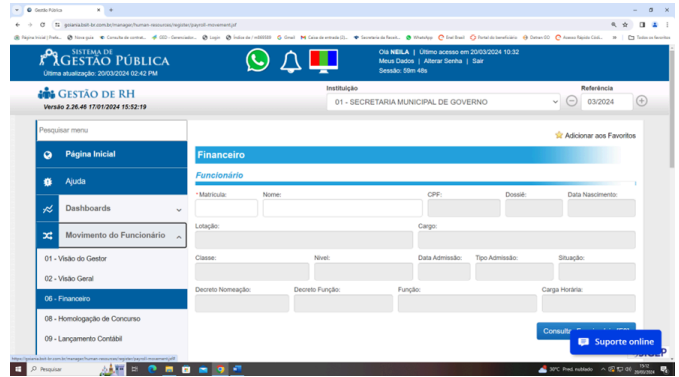

Clicar na aba Relatórios / Ficha Funcional

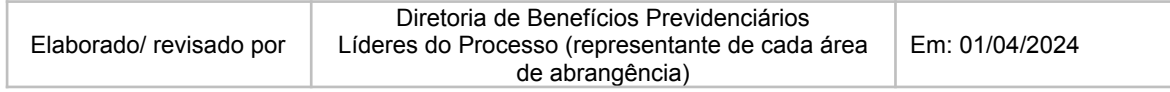

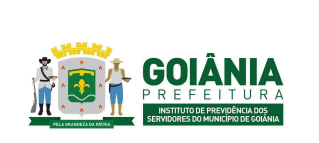

DATA: 01/04/2024 **VERSÃO: 01**

**PG – Procedimento de Gestão**

**PROCESSO**

# **CONCESSÃO DE APOSENTADORIA**

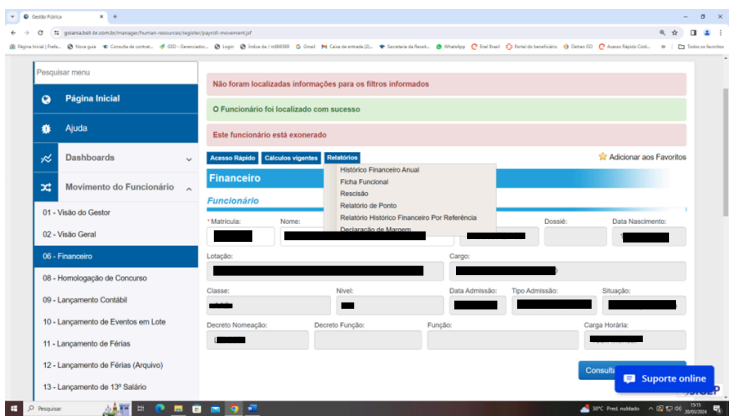

● Salvar em PDF para que seja juntada ao processo;

Observações:

- Os processos de aposentadoria que foram instruídos e que não têm averbação (período de serviço averbado) serão encaminhados direto para Procuradoria Especializada Previdenciária (PEP), para análise e parecer jurídico;
- Os processos de aposentadoria que tem tempo de serviço averbado, primeiro serão encaminhados para GERACP, para verificação da regularidade do período averbado, mas deverão estar instruídos com toda documentação necessária pois, após serão encaminhados para PEP, a não ser que a Informação Funcional esteja vencida, ou seja, emitida com mais de 90 (noventa) dias, neste caso, deverá ser emitida nova Informação Funcional, antes de serem encaminhados à PEP;
- No caso do processo retornar à GERACA/CADASTRO, deverá ser observado todo o processo para verificar se não houve a implementação de algum benefício, como por exemplo Progressão Horizontal.
- Processos de aposentadoria especial de magistério: deverão constar Certidão de Efetivo Exercício de Magistério (no caso de mulheres; se não estiver os 25 anos mínimos necessários, a certidão deverá ser atualizada, mesmo que seja do ano corrente, o mesmo caso se aplica no homem que deverá constar com os 30 anos de efetivo exercício).
- Processos de guarda civil: deverão constar a Certidão de Serviço de Função, no caso do homem: 20 anos de serviço na função de Guarda e no caso da mulher: 15 anos.
- Processos de aposentadoria especial (local insalubre): deverão estar juntados ao processo: Perfil Profissiográfico Previdenciário – PPP (atualizado), Laudo Técnico das Condições do Ambiente de Trabalho – LTCAT (atualizado) do período prestado junto a esta Municipalidade, desde a data de admissão até a presente data, e ainda a emissão

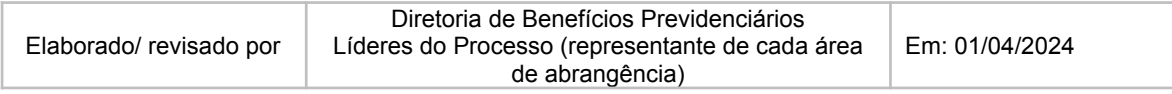

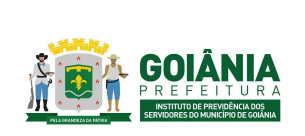

DATA: 01/04/2024 **VERSÃO: 01**

### **PG – Procedimento de Gestão**

**PROCESSO**

## **CONCESSÃO DE APOSENTADORIA**

do Laudo Técnico do servidor, informando se ele tem o direito à aposentadoria especial.

● Processo de aposentadoria dos servidores Agente de Comunitário de Saúde (ACS) e Agente de Combate às Endemias (ACE's), aproveitados ao regime estatutário nos termos da Lei Complementar nº 252/2013 e do Decreto nº 1488 de 10/06/2014, para contagem do benefício pelo Regime Próprio dos Servidores do Município de Goiânia deverão apresentar: Certidão de Tempo de Contribuição – CTC emitida pelo INSS com o respectivo período aproveitado ou a cópia/digitalização da Carteira de Trabalho (onde consta foto, dados pessoais e local em que trabalhou como celetista).

# **Atividade 4:** Verificar vida funcional **Responsável:** GERACA **Descrição da atividade**:

Verificar no Sistema de Recursos Humanos se o servidor tem períodos averbados.

Verificar no Sistema de Recursos Humanos se o servidor esteve de licença não remunerada ou foi cedido a órgão externo.

Em caso de Processo de Decisão judicial:

● Relacionar com o processo administrativo indicado no Despacho da Procuradoria: Entrar no SEI, buscar o processo de aposentadoria por decisão judicial, clicar no ícone de relacionar processo, preencher com o número do processo administrativo e clicar em Adicionar.

Encaminhar o processo via despacho no sistema SEI para a GERACP se houve período averbado ou GERRCO se o servidor esteve de licença não remunerada ou foi cedido a órgãos externos. Caso não haja, encaminhar para a DIRBEN para ciência e posterior encaminhamento para a PEP.

# **Atividade 5:** Encaminhar para GERACP **Responsável:** GERACA **Descrição da atividade**:

Se o servidor tiver período averbado, encaminhar o processo para à GERACP.

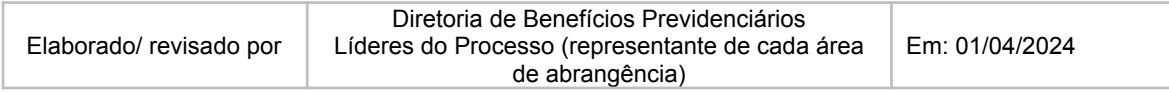

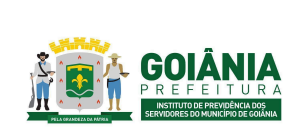

DATA: 01/04/2024 **VERSÃO: 01**

**PG – Procedimento de Gestão**

**PROCESSO**

# **CONCESSÃO DE APOSENTADORIA**

# **Atividade 6:** Emitir despacho de regularidade **Responsável:** GERACP **Descrição da atividade**:

Receber o processo via SEI.

Verificar no processo se existem períodos averbados e se o requerente foi admitido sob regime Celetista (CLT), onde não existia o Regime Próprio e se recolhia para o Regime Geral.

- Se o servidor foi admitido sob regime celetista e houve mudanca de regime trabalhista no decorrer do tempo de serviço prestado nesta municipalidade, é necessário o Anexo XIII, conforme Portaria MTP Nº 1.467, de 02 de junho de 2022 e Portaria nº. 1251 de 16 de outubro de 2023 – GOIANIAPREV, independentemente se o período estiver constando ou não na CTC do INSS/RGPS, pois o mesmo equivale a Portaria, quando não houver certificação do período.
- Se houver períodos averbados automaticamente sem apresentação de CTC e o recolhimento foi para o RGPS, solicitar ANEXO XII dos períodos junto a SEMAD.
- Encaminhar processo à SEMAD para confecção dos respectivos Anexos.

Verificar no processo a seguinte documentação:

- Certidão de Tempo de Contribuição
- Portaria/Anotação de averbação

Verificar se os períodos averbados contidos na CTC, estão conforme os períodos informados na Portaria de averbação;

Verificar se o lançamento dos períodos no Sistema de Recursos Humanos está de acordo com a documentação utilizada na averbação;

Verificar se os períodos averbados não são concomitantes entre si e com tempo trabalhado na Prefeitura de Goiânia;

Emitir Despacho de [regularidade/irregularidade](https://docs.google.com/document/d/1BvQIBuKKEnNwk_2mjI68oK4LUpG7JgDOIH_bsCspiuc/edit) (anexo 6.8) dos períodos averbados para fins de compensação previdenciária;

- Se regular, os autos serão enviados à PEP;
- Se irregular, a depender da diligência serão destinados aos seguintes locais:
	- Setor de Protocolo do GOIANIAPREV, se necessitar de providências por parte do requerente;

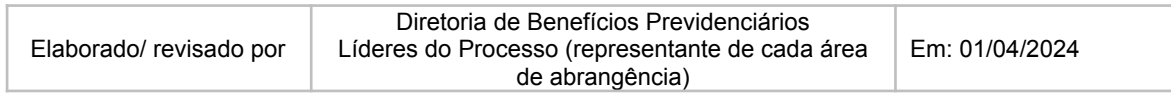

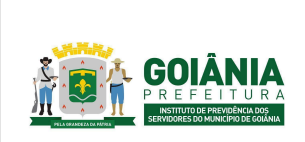

DATA: 01/04/2024 **VERSÃO: 01**

**PG – Procedimento de Gestão**

**PROCESSO**

# **CONCESSÃO DE APOSENTADORIA**

- SEMAD para correção de Portaria ou de lançamentos no Sistema de Recursos Humanos e/ou certificação de períodos averbados automaticamente através dos Anexos; ou
- Autarquias em que o interessado (a) esteve vinculado.

# **Atividade 7:** Encaminhar para GERRCO **Responsável:** GERACA **Descrição da atividade**:

Se o servidor esteve de licença não remunerada ou foi cedido a órgão externo, encaminhar o processo para a GERRCO.

**Atividade 8:** Emitir despacho **Responsável:** GERRCO **Descrição da atividade**:

Receber processo no sistema SEI;

Analisar se houve repasse das contribuições:

- Licenca não remunerada: para os casos de servidor licenciado, verificar na ["Servidor](https://docs.google.com/spreadsheets/d/10STU8fisEBIhmqEo7HflLtq38wgGwHnD/edit#gid=884658268) à disposição e servidor de licença não [remunerada"](https://docs.google.com/spreadsheets/d/10STU8fisEBIhmqEo7HflLtq38wgGwHnD/edit#gid=884658268) (anexo 6.9) se houve repasse das contribuições.
	- Caso tenha sido feito o pagamento, incluir no processo o ["Informativo](https://docs.google.com/document/d/1ZUJOYbNcXzNRVTQsFbR-67WSwQ7uQxbv/edit) [Previdenciário"](https://docs.google.com/document/d/1ZUJOYbNcXzNRVTQsFbR-67WSwQ7uQxbv/edit) (anexo 6.10), informando a quitação dos valores no período em que o requerente esteve licenciado. Dar andamento no sistema SEI de acordo com o último despacho.
	- Se houver débitos referentes à contribuição previdenciária em aberto, inclui-se ao processo um despacho informando a existência do débito de contribuição do período licenciado.
	- Se o servidor licenciado não contribuiu no período da licença, inclui-se ao processo um despacho com essa informação.
- Servidor cedido a órgão externo: verificar na planilha "Servidor à [disposição](https://docs.google.com/spreadsheets/d/10STU8fisEBIhmqEo7HflLtq38wgGwHnD/edit#gid=884658268) e servidor de licença não [remunerada"](https://docs.google.com/spreadsheets/d/10STU8fisEBIhmqEo7HflLtq38wgGwHnD/edit#gid=884658268) (anexo 6.9) se houve repasse das contribuições.

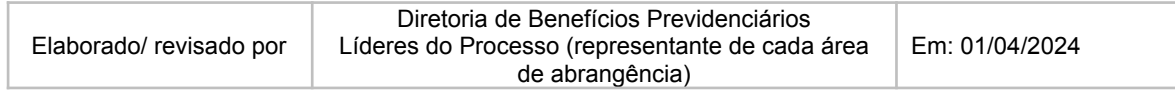

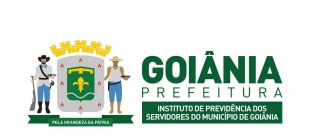

DATA: 01/04/2024 **VERSÃO: 01**

### **PG – Procedimento de Gestão**

**PROCESSO**

## **CONCESSÃO DE APOSENTADORIA**

- Caso tenha sido feito o pagamento, incluir no processo a planilha do servidor em questão "Servidor à disposição e servidor de licenca não [remunerada"](https://docs.google.com/spreadsheets/d/10STU8fisEBIhmqEo7HflLtq38wgGwHnD/edit#gid=884658268) [\(anexo](https://docs.google.com/spreadsheets/d/10STU8fisEBIhmqEo7HflLtq38wgGwHnD/edit#gid=884658268) 6.9) e despacho informando a quitação dos valores.
- Para os casos de débitos em aberto, salvo período de decadência (período superior a 5 anos, a partir da primeira cobrança), haverá cobrança para o período válido:
	- Fazer cobrança ao órgão cessionário, via memorando solicitando à SECGER o encaminhamento de ofício;
	- O processo permanecerá na GERRCO até quitação do débito;
	- No sistema SEI, atualizar o campo: ANDAMENTO, com o motivo da permanência do processo na gerência. Ex: valor em aberto, aguardando pagamento, até a quitação do débito
	- Após identificação do pagamento, anexar planilha e despacho informando a quitação dos débitos em aberto;

Dar andamento no sistema SEI de acordo com o último despacho.

# **Atividade 9:** Emitir parecer jurídico **Responsável:** PEP **Descrição da atividade**:

### Receber processo no sistema SEI;

Verificar o assunto e nome do requerente no processo em "Consultar/alterar processo", caso haja algum equívoco, fazer as adequações conforme documentação constante no processo (requerimento e documento pessoal);

Analisar o despacho de encaminhamento;

Inserir tag distribuição;

Inserir tag "assessoria minutar";

Distribuir processo;

### **ASSESSORIA JURÍDICA:**

Verificar requerimento assinado pelo requerente; procuração assinada e com poderes para atuar no GOIANIAPREV, se houver;

Verificar a [Declaração](https://docs.google.com/document/d/1GzHuTvSNpazqmmciF_d0brFFga1Po-31/edit) de Acúmulo de Benefícios (anexo 6.4) assinada; em caso de existência de outro benefício previdenciário, analisar se foi juntado documento que comprova o início do período do benefício;

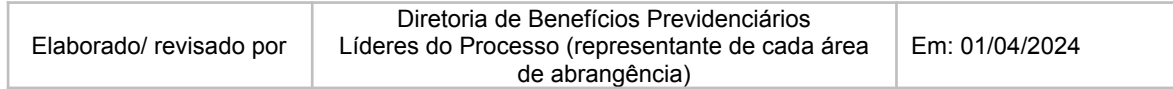

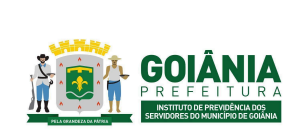

DATA: 01/04/2024 **VERSÃO: 01**

### **PG – Procedimento de Gestão**

**PROCESSO**

## **CONCESSÃO DE APOSENTADORIA**

Verificar na informação funcional do requerente a existência de averbação no campo de "averbações". Caso haja, analisar se o período averbado consta como regular ou irregular no despacho da GERACP e, se contém CTC e Portaria de averbação;

Verificar se o servidor foi admitido em regime CLT e depois enquadrado como estatutário mediante análise dos atos de admissão/enquadramento (averbação automática), caso afirmativo, analisar se o período averbado consta como regular ou irregular no despacho da GERACP e se contém Anexo XIII;

Verificar data de ingresso do servidor na informação funcional e se consta nos autos o Decreto de nomeação ou em caso de servidores admitidos antes de 1988, se consta a Portaria de nomeação; carteira de trabalho nos casos de ingresso celetista;

Verificar no contracheque se o servidor recebe adicionais ou gratificações que incorporam, conforme legislação vigente. Caso haja, verificar se consta o ato de concessão (Portaria/Decreto) no processo. Caso o servidor tenha Estabilidade Econômica incorporada verificar se consta no processo a Informação Funcional da Gratificação, Parecer fundamentando a concessão e Portaria concedendo o benefício;

Em caso de aposentadoria do magistério, analisar se consta nos autos a Certidão de Tempo de Serviço emitida pela SME. Analisar também na informação funcional se há período averbado. Se houver, analisar se consta função de Professor na CTC ou Carteira de Trabalho, ou alguma declaração de instituição informando que o servidor exerceu função de magistério;

Aposentadoria especial da saúde, analisar se consta no processo PPP, LTCAT e Laudo Médico, informando o período que servidor exerceu atividades especiais;

Aposentadoria dos Guardas Civis, analisar se consta no processo a Certidão de Exercício de Função emitida pelo Comandante da Guarda, informando o período que o servidor exerceu função de guarda;

Nos casos de aposentadoria por invalidez, analisar a existência de Laudo da Junta Médica, data de ingresso, se a doença se enquadra ou não no art. 102 da LC nº 312/2018;

Verificar se consta nos autos a informação funcional atualizada (últimos 90 dias) e os últimos 3 (três) contracheques do servidor;

Analisar data de ingresso para os casos do art. 3º da EC nº 047/2005, bem como, 25 anos de serviço público, 15 anos de carreira e 5 anos no cargo que se der a aposentadoria;

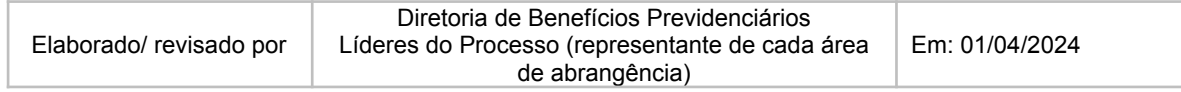

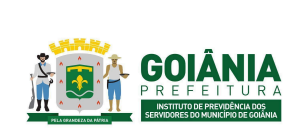

DATA: 01/04/2024 **VERSÃO: 01**

**PG – Procedimento de Gestão**

**PROCESSO**

## **CONCESSÃO DE APOSENTADORIA**

Nos casos de servidores admitidos até 31/12/2003, verificar se preenche os requisitos exigidos pelo Art. 6º, da EC nº 041/2003: 60 anos de idade se for homem, 55 anos de idade se for mulher, 35 anos de contribuição homem, 30 anos de contribuição mulher, 20 anos de efetivo exercício no serviço público, 10 anos de carreira e 5 anos no cargo que se deu a aposentadoria;

Nos casos de servidores admitidos até 15/12/1998, verificar se preenche os requisitos exigidos pelo Art. 3º, da EC nº 047/2005: 35 anos de contribuição, se homem, e 30 anos de contribuição, se mulher; 25 anos de efetivo exercício no serviço público, 15 anos de carreira e 5 anos no cargo em que se der a aposentadoria; idade mínima resultante da redução, de um ano de idade para cada ano de contribuição que exceder 35 anos para homem e 30 para mulher.

Verificar sempre se o servidor já gozou de Licença por interesse Particular, pois mesmo que o servidor tenha recolhido as contribuições previdenciárias, este período não pode contar como Efetivo Exercício de Serviço Público, apenas para tempo de contribuição;

Nos casos em que há averbação de tempo público, verificar se é ininterrupta, isto é, quando o servidor ocupa cargos públicos distintos sem interrupção (o conceito "sem interrupção" será analisado em cada caso concreto, conforme razoabilidade). Nestes casos de averbação ininterrupta, a data de ingresso do servidor para fins de regras de concessão de aposentadoria será considerada como a do primeiro cargo público ocupado e não a do atual. Outro fato importante, só pode considerar averbação ininterrupta nos casos de serviço público efetivo (concursado);

Nos casos de servidores de Agente de Combate a Endemias, Agente Comunitário de Saúde, independente da data de ingresso, o servidor terá análise de seu benefício sempre pela regra do art. 40, alínea "a" da Constituição Federal nos casos de aposentadoria integral, haja vista que esses servidores só passaram para o regime estatutário em 2014;

Nos casos de análise pelo Art. 40, alínea "b" da Constituição Federal (Aposentadoria Proporcional), verificar se contém 10 anos de efetivo serviço público, 5 anos no cargo que se der a aposentadoria e 65 anos de idade se homem, 60 anos de idade se mulher;

De acordo com as análises feitas, elaborar a respectiva minuta de [Parecer](https://docs.google.com/document/d/1idQQO4kEo_4oIZXik7vn_CLJFEv1L_DgXOKuXAQ4H2Q/edit) (anexo 6.11), salvar na pasta compartilhada da PEP e incluir no sistema SEI;

O Parecer Jurídico é dividido em três partes sendo elas:

I - Relatório

II - Fundamentação

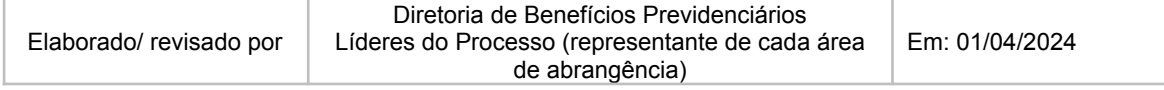

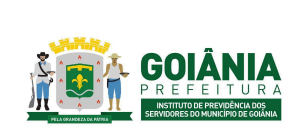

DATA: 01/04/2024 **VERSÃO: 01**

### **PG – Procedimento de Gestão**

**PROCESSO**

## **CONCESSÃO DE APOSENTADORIA**

III - Conclusão

No primeiro item (I - Relatório) deverá constar pelo menos as seguintes informações:

Identificação do assunto do processo, nome do servidor, matrícula, cargo, Nível/Classe, Referência/Padrão;

Identificação do documento (Despacho ou Parecer) que encaminhou o processo para análise da PEP;

No segundo item (II - Fundamentação) deverá constar pelo menos as seguintes informações: Fundamentação Constitucional e Legal que especifique os requisitos para a aposentadoria, a forma de cálculo e de reajuste;

A análise concreta do caso com especificação da idade, tempo de contribuição do servidor e o atingimento dos demais requisitos necessários para a modalidade da aposentadoria almejada. No terceiro item (III - Conclusão) deverá constar pelo menos as seguintes informações:

A manifestação pelo deferimento ou indeferimento do pedido de aposentadoria. No caso de deferimento a forma de cálculo e reajuste dos benefícios, bem como as parcelas que comporão os proventos de aposentadoria (no caso de integralidade);

Encaminhamento para GERFOL para elaboração dos cálculos e assinatura do interessado da Declaração de Acúmulo de Benefícios;

Encaminhamentos subsequentes (CEP e Gabinete da Presidência do GOIANIAPREV); Especificar a fundamentação legal do ato a ser editado;

Devolver o processo administrativo para a assistente administrativa dar seguimento.

### **ADMINISTRATIVOS**:

Após minuta do Parecer elaborada pela assessoria, checar processos para distribuição; Digitar na listagem de distribuição de processos;

Distribuir processos para procuradores;

Inserir tag específica para procuradores e selecionar matrícula;

Controlar quantitativo de processos distribuídos.

### **PROCURADORES:**

Revisar a análise realizada pelos assessores conforme toda a documentação contida no processo. Fazer as alterações necessárias se houver, assinar parecer e encaminhar para Chefia acatar. Após o acato pela chefia, devolver o processo para a assistente administrativa dar seguimento.

#### **ADMINISTRATIVOS:**

Após devolução pela chefia, checar parecer/despacho para encaminhamento do referido processo;

Retirar restrição, se for o caso;

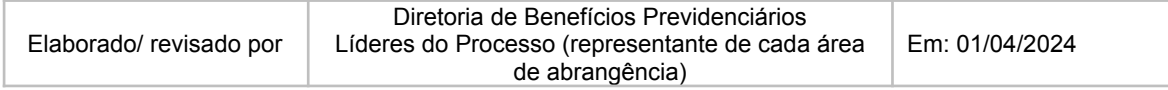

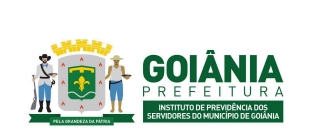

DATA: 01/04/2024 **VERSÃO: 01**

**PG – Procedimento de Gestão**

**PROCESSO**

# **CONCESSÃO DE APOSENTADORIA**

Retirar tags e anotações; Encaminhar processos para a GERFOL.

# **Atividade 10:** Calcular valor de benefício **Responsável:** GERFOL **Descrição da atividade**:

#### **Aposentadoria integral na integralidade.**

Entrar no SEI, receber o processo e atribuir ao servidor que irá calcular;

Analisar o processo desde o requerimento ao Parecer Jurídico;

Para realizar os cálculos é necessário os três últimos contracheques e tempo de contribuição extraído do SIGEP.

Emitir o Tempo de Serviço da Prefeitura e os últimos 03 (três) contracheques e Tempo de Serviço na Prefeitura no SIGEP:

- GESTÃO DE RH / MOVIMENTO FUNCIONÁRIO / FINANCEIRO / CONSULTA FUNCIONÁRIO / MATRÍCULA / CONSULTA / GERAR PDF
- GESTÃO DE RH / FUNCIONÁRIO / PROCESSO SELETIVO / TEMPO DE SERVIÇO SERVIDOR / MATRICULA / CONSULTA / GERAR PDF

Preencher a ["Informação](https://docs.google.com/document/d/1KTAEdRbNVYUihSyb4my85DjHEz_a9_5J/edit#heading=h.gjdgxs) de Cálculo" (anexo 6.12) conforme orientação do Parecer Jurídico da PEP. Devem assinar a Informação de Cálculo: o servidor responsável pelo Cálculo, o gerente e o requerente.

Preencher Ciência de [Cálculo](https://docs.google.com/document/d/1vSP8uG2TYsbnaBmSoK8VxOsWtxNQmgbg/edit) (anexo 6.13);

Após cálculos, juntar todos os documentos acima citados e agendar com servidor interessado para comparecer para assinar ciência de cálculo com opção de escolher seguimento do feito ou arquivamento temporário;

● Se o servidor escolher dar sequimento no feito, preencher formulário de [declaração](https://docs.google.com/document/d/1GzHuTvSNpazqmmciF_d0brFFga1Po-31/edit) sobre [acumulação](https://docs.google.com/document/d/1GzHuTvSNpazqmmciF_d0brFFga1Po-31/edit) de benefícios (anexo 6.4), caso já tenha preenchido na abertura do processo, atualizar aquele preenchido anteriormente;

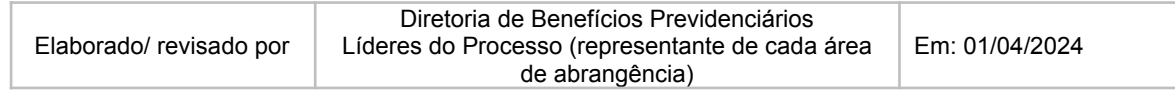

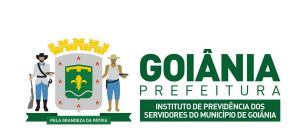

DATA: 01/04/2024 **VERSÃO: 01**

### **PG – Procedimento de Gestão**

**PROCESSO**

## **CONCESSÃO DE APOSENTADORIA**

Fazer um checklist dos documentos: 03 (três) últimos financeiros; Tempo de Serviço da Prefeitura; Informação de Cálculo; Ciência de Cálculo; e formulário de declaração sobre acumulação de benefícios, digitalizar incluir no sistema SEI. Encaminhar a DIRBEN, para conhecimento, após a CEPREV.

Observações: No momento em que será feito os cálculos deve-se atentar para a Declaração de Acúmulo de Benefícios (EC 103/2019):

- Se o servidor receber outro benefício previdenciário, verificar se é cargo acumulável conforme Parecer Jurídico nº 1474/2023 – PGM/PEP, processo SEI nº 23.6.000008865-3:
	- Se for cargo acumulável, encaminhe-se o processo para a DIRBEN, para conhecimento, após à CEPREV;
	- Se o cargo não for acumulável, retornem-se os autos à PEP, para manifestação. Se a PEP manifestar para que o servidor realize a opção pelo benefício mais vantajoso, o requerente deverá preencher o ["Termo](https://docs.google.com/document/d/1VScYffoNCBQblqgi3xF4SM0gLA7U-OCA/edit) de opção" [\(anexo](https://docs.google.com/document/d/1VScYffoNCBQblqgi3xF4SM0gLA7U-OCA/edit) 6.14) e escolher a opção entre o benefício que ele já recebe e a aposentadoria que irá receber do GOIANIAPREV;
- Se um dos benefícios for a pensão por morte, verificar se há necessidade de opção ou não pelo benefício mais vantajoso. Caso seja, o requerente deverá preencher o ["Termo](https://docs.google.com/document/d/1VScYffoNCBQblqgi3xF4SM0gLA7U-OCA/edit) de [opção"](https://docs.google.com/document/d/1VScYffoNCBQblqgi3xF4SM0gLA7U-OCA/edit) (anexo 6.14) e escolher a opção;
	- Se o benefício previdenciário do município de Goiânia for o mais vantajoso, ele não sofrerá o fator redutor. Elaborar despacho com observação de cientificar o outro órgão previdenciário e encaminhar processo para a CEPREV;
	- Se a opção do benefício previdenciário de outro órgão for o mais vantajoso, o benefício do município de Goiânia sofrerá o fator redutor. Preencher a [planilha](https://docs.google.com/spreadsheets/d/1lrdQp9XLqEfHKXUpDgnds5_OEGc97ZWe/edit#gid=151996887) de cálculo do fator [redutor](https://docs.google.com/spreadsheets/d/1lrdQp9XLqEfHKXUpDgnds5_OEGc97ZWe/edit#gid=151996887) (anexo 6.15), que deverá ser assinada pelo requerente. Após, digitalizar e incluir no sistema SEI, último contracheque do benefício do outro órgão juntamente com a planilha do fator redutor. Elaborar despacho com observação de cientificar o outro órgão previdenciário e encaminhar processo para a CEPREV;
	- Se o requerente tiver outro benefício previdenciário, digitalizar e incluir no sistema SEI o último contracheque, ato ou carta de concessão;
- Se os benefícios previdenciários não acumuláveis forem antes da EC n.º 103/2019, não se aplicará o fator redutor;
- Qualquer dúvida quanto à acumulação, retornar os autos à PEP, para manifestação;

### **Aposentadoria integral média/integral média invalidez**

Entrar no SEI, receber o processo e atribuir ao servidor que irá calcular;

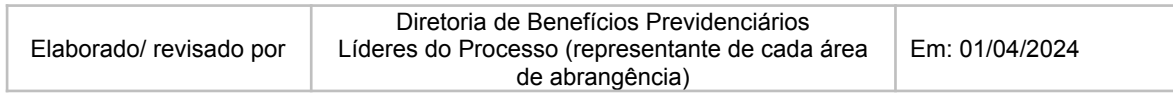

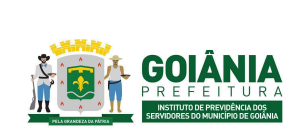

**PG – Procedimento de Gestão**

DATA: 01/04/2024 **VERSÃO: 01**

**PROCESSO**

## **CONCESSÃO DE APOSENTADORIA**

Analisar o processo desde o requerimento ao parecer jurídico da PEP;

Calcular conforme parcelas determinadas no parecer jurídico da PEP;

Verificar na ficha funcional do requerente se ele tem período de licença não remunerada, caso haja e, conforme despacho da GERRCO, o requerente tiver realizado o pagamento das contribuições, efetuar os lançamentos no Sistema de Recursos Humanos.

Emitir o Tempo de Serviço da Prefeitura e os últimos 03 (três) contracheques e Tempo de Serviço na Prefeitura no SIGEP:

- GESTÃO DE RH MOVIMENTO FUNCIONÁRIO FINANCEIRO CONSULTA FUNCIONÁRIO - MATRÍCULA – CONSULTA – GERAR PDF
- GESTÃO DE RH FUNCIONÁRIO PROCESSO SELETIVO TEMPO DE SERVIÇO SERVIDOR – MATRICULA – CONSULTA – GERAR PDF

Caso haja períodos averbados, verificar no processo se consta CTC com valores de contribuição ou CNIS desses períodos.

- Caso não conste, entrar em contato com o requerente para providenciar documentos dos períodos averbados, que contenham valores para serem lançados no Sistema de Recursos Humanos;
- Contendo os valores, incluir no Sistema de Recursos Humanos os valores de contribuição conforme os períodos averbados a partir de julho de 1994;
- Na falta de valores no CNIS, CTC e sem contracheques, lançar no Sistema de Recursos Humanos salário mínimo vigente da época, conforme Lei nº 10.887/2004 art.1º, § 4º, Inciso I com autorização do requerente;

Caso haja repasse de contribuições de outros entes, preencher os valores de contribuição apresentados na planilha da GERRCO.

Lançar valores de contribuições. SISTEMA DE RECURSOS HUMANOS → FOLHA DE PAGAMENTO → MÉDIA VALORES ISM-APOSENTADOR → Inc.Vr Averb/Dispos Varias Ref

OBS: os lançamentos deverão ser ano a ano.

Se houver a manifestação da GERRCO que teve contribuições do período de licença de interesse particular, lançar estes citados no informativo de valores da GERRCO no Sistema de Recursos Humanos;

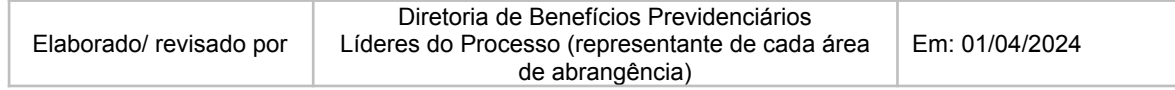

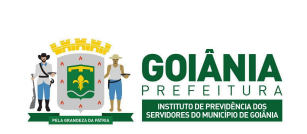

DATA: 01/04/2024 **VERSÃO: 01**

### **PG – Procedimento de Gestão**

**PROCESSO**

## **CONCESSÃO DE APOSENTADORIA**

Calcular aposentadoria no sistema de Complete após os lançamentos das contribuições no sistema. SISTEMA DE RECURSOS HUMANOS → FOLHA DE PAGAMENTO → MÉDIA VALORES ISM-APOSENTADOR → Calcula aposentadoria (RPPS) -

Após calcular a aposentadoria no Sistema de Recursos Humanos, preencher [Informação](https://docs.google.com/document/d/1KTAEdRbNVYUihSyb4my85DjHEz_a9_5J/edit#heading=h.gjdgxs) de [Cálculo](https://docs.google.com/document/d/1KTAEdRbNVYUihSyb4my85DjHEz_a9_5J/edit#heading=h.gjdgxs) (anexo 6.12) no word com o valor do provento de aposentadoria integral pela média extraído da planilha de cálculo do Sistema de Recursos Humanos e imprimir, para apresentar ao servidor. Devem assinar a Informação de Cálculo o servidor responsável pelo Cálculo, Gerente e o servidor interessado em aposentar.

Preencher Ciência de [Cálculo](https://docs.google.com/document/d/1vSP8uG2TYsbnaBmSoK8VxOsWtxNQmgbg/edit) (anexo 6.13);

No caso de aposentadoria por invalidez ex-offício não necessita da ciência do servidor;

Após cálculos, juntar todos os documentos acima citados e agendar com servidor interessado para comparecer para assinar ciência de cálculo com opção de escolher seguimento do feito ou arquivamento temporário. Caso escolha dar seguimento no feito, o servidor deverá preencher o formulário de declaração sobre [acumulação](https://docs.google.com/document/d/1GzHuTvSNpazqmmciF_d0brFFga1Po-31/edit) de benefícios (anexo 6.4), caso já tenha preenchido na abertura do processo, atualizar aquele preenchido anteriormente;

OBS: No momento em que será feito os cálculos deve-se atentar para a Declaração de Acúmulo de Benefícios (EC 103/2019)

- Se o servidor receber outro benefício Previdenciário observar se é cargo acumulável conforme Parecer Jurídico nº 1474/2023 – PGM/PEP, SEI Nº 23.6.000008865-3:
	- Se for, cargo acumulável, encaminhe-se o processo para a DIRBEN, para conhecimento, após à Controladoria Especial Previdenciária, para emitir Parecer de Verificação Interna.
	- Se o cargo não for acumulável, retornem-se os autos à Procuradoria Previdenciária Especial/PEP, para manifestação.
- Se um dos benefícios for a Pensão por Morte, verificar se há necessidade de opção ou não pelo benefício mais vantajoso. Caso seja, o servidor deve preencher o formulário Termo de Opção [\(anexo](https://docs.google.com/document/d/1VScYffoNCBQblqgi3xF4SM0gLA7U-OCA/edit) 6.14) e escolher a opção.
	- Se o benefício previdenciário do município for o mais vantajoso não sofrerá o fator redutor, então não haverá planilha. Fazer despacho com observação de cientificar o outro órgão previdenciário e tramitar para Controladoria Especial Previdenciária;
	- Se a opção do benefício previdenciário de outro órgão for o mais vantajoso, o benefício do município sofrerá o fator redutor e preencherá a [planilha](https://docs.google.com/spreadsheets/d/1lrdQp9XLqEfHKXUpDgnds5_OEGc97ZWe/edit#gid=151996887) de cálculo do fator [redutor](https://docs.google.com/spreadsheets/d/1lrdQp9XLqEfHKXUpDgnds5_OEGc97ZWe/edit#gid=151996887) no Excel (anexo 6.15), que deverá ser assinada pelo

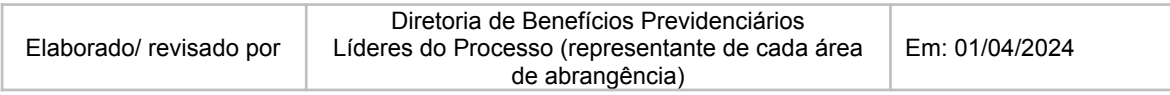

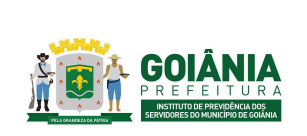

DATA: 01/04/2024 **VERSÃO: 01**

**PG – Procedimento de Gestão**

**PROCESSO**

# **CONCESSÃO DE APOSENTADORIA**

requerente. Após, anexar e digitalizar no SEI, último contracheque do benefício do outro órgão juntamente com a planilha de cálculo do fator redutor do Excel e fazer o despacho com observação de cientificar o outro órgão previdenciário e tramitar para Controladoria Especial Previdenciária;

- Se os benefícios previdenciários não acumuláveis forem antes da Emenda Constitucional 2019 não se aplicará o fator redutor.
- Qualquer dúvida quanto à acumulação, retornar os autos a Procuradoria Especial Previdenciária/PEP, para manifestação.

Se tiver outro benefício previdenciário, digitalizar último contracheque, diário oficial ou carta de concessão;

Fazer um checklist dos documentos: 03 (três) últimos financeiros; Tempo de Serviço da Prefeitura; Informação de Cálculo; Ciência de Cálculo; e formulário de declaração sobre acumulação de benefícios, digitalizar incluir no sistema SEI. Encaminhar a DIRBEN, para conhecimento, após a CEPREV.

### **Aposentadoria Proporcional /Proporcional por invalidez/Compulsória**

Entrar no SEI, atribuir processos para cálculo e análise;

Calcular conforme parecer jurídico da Procuradoria Especial Previdenciária/Procuradoria Geral do Município;

Se o servidor afastado tiver realizado contribuições, efetuar os lançamentos no Sistema de Recursos Humanos.

Emitir o Tempo de Serviço da Prefeitura e os últimos 03 (três) contracheques e Tempo de Serviço na Prefeitura no SIGEP:

- GESTÃO DE RH MOVIMENTO FUNCIONÁRIO FINANCEIRO CONSULTA FUNCIONÁRIO - MATRÍCULA – CONSULTA – GERAR PDF
- GESTÃO DE RH FUNCIONÁRIO PROCESSO SELETIVO TEMPO DE SERVICO SERVIDOR – MATRICULA – CONSULTA – GERAR PDF

Caso haja períodos averbados, verificar no processo de averbação se há certidão de tempo de contribuição (CTC) ou CNIS (Certidão Nacional de Inscrição Social) daqueles períodos. Caso não tenha, entrar em contato com servidor interessado para providenciar documentos dos períodos averbados, ou holerites, etc que contenham valores para serem lançados no Sistema de Recursos Humanos;

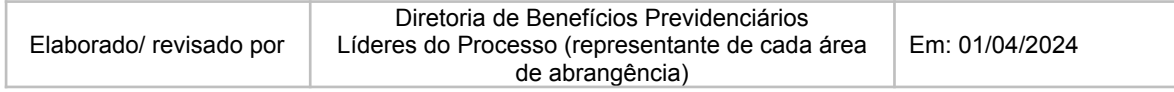

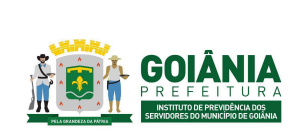

DATA: 01/04/2024 **VERSÃO: 01**

**PG – Procedimento de Gestão**

**PROCESSO**

## **CONCESSÃO DE APOSENTADORIA**

Contendo os valores, incluir no Sistema de Recursos Humanos a partir de 07/1994 e os valores conforme os períodos averbados do servidor. Na falta de valores no CNIS, CTC e sem contracheques, lançar no Sistema de Recursos Humanos salário mínimo vigente da época, conforme Lei nº 10.887/2004 art.1º, § 4º, Inciso I, com autorização do servidor;

Lançar valores das contribuições. SISTEMA DE RECURSOS HUMANOS → FOLHA DE PAGAMENTO → MÉDIA VALORES ISM-APOSENTADOR → Inc.Vr Averb/Dispos Varias Ref

OBS: os lançamentos deverão ser ano a ano

Se houver a manifestação da GERRCO que teve contribuições do período de licença de interesse particular, lançar os valores de contribuição apresentados no informativo de valores da GERRCO no Sistema de Recursos Humanos;

Para calcular a [aposentadoria](https://docs.google.com/spreadsheets/d/1zOYOtr7tEblrmmiJZC_SxM-Iz_8wTYcj/edit#gid=1873397548) proporcional na planilha do Excel (anexo 6.16) o tempo de serviço para obter o percentual calculado sobre a média e anos trabalhados, posteriormente lançar no Sistema de Recursos Humanos o percentual da planilha do Excel, após calcular a planilha do Sistema de Recursos Humanos e imprimir.

Calcular aposentadoria no Sistema de Recursos Humanos após os lançamentos das contribuições no sistema. SISTEMA DE RECURSOS HUMANOS → FOLHA DE PAGAMENTO  $\rightarrow$  MÉDIA VALORES ISM-APOSENTADOR  $\rightarrow$  Calcula aposentadoria (RPPS) -

Alimentar na [Informação](https://docs.google.com/document/d/1KTAEdRbNVYUihSyb4my85DjHEz_a9_5J/edit#heading=h.gjdgxs) de Cálculo (anexo 6.12) do word o valor obtido do percentual multiplicado com o valor da média 80% da planilha do Excel.

Confirmar se o valor da aposentadoria da planilha Excel é igual ao valor da planilha do Sistema de Recursos Humanos. Após, extrair os valores da planilha do Excel para a informação de cálculo do word e imprimir para o servidor interessado aposentar assinar;

Às vezes o valor da média aritmética 80% da planilha do Sistema de Recursos Humanos é calculado maior que a remuneração do servidor no cargo efetivo em decorrência dos valores averbados, com isso considerar para o cálculo da planilha do Excel o valor do Provento de Aposentadoria multiplicado pela porcentagem trabalhados para obter o valor do provento de aposentadoria proporcional. Observar se o valor do provento de aposentadoria da planilha do Excel é igual ao valor da planilha do Sistema de Recursos Humanos.

Preencher [Informação](https://docs.google.com/document/d/1KTAEdRbNVYUihSyb4my85DjHEz_a9_5J/edit#heading=h.gjdgxs) de Cálculo (anexo 6.12) conforme calculado na tabela de cálculo do Excel, observa-se que este valor tem que coincidir com valor da planilha do Sistema de

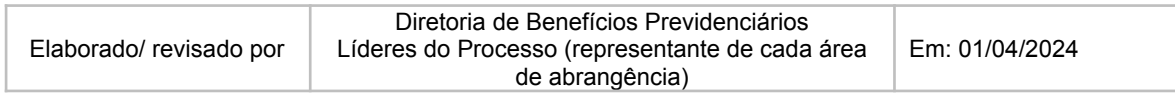

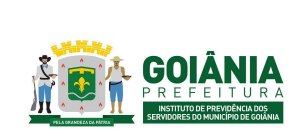

DATA: 01/04/2024 **VERSÃO: 01**

**PG – Procedimento de Gestão**

**PROCESSO**

## **CONCESSÃO DE APOSENTADORIA**

Recursos Humanos para preencher informação de cálculo e ciência de cálculo. Devem assinar a Informação de Cálculo o servidor responsável pelo Cálculo, Gerente e o servidor interessado em aposentar.

Preencher Ciência de [Cálculo](https://docs.google.com/document/d/1vSP8uG2TYsbnaBmSoK8VxOsWtxNQmgbg/edit) (anexo 6.13);

No caso de aposentadoria ex-offício não necessita da ciência do servidor

Após cálculos, juntar todos os documentos acima citados e agendar com servidor interessado para comparecer para assinar ciência de cálculo com opção de escolher seguimento do feito ou arquivamento temporário. Caso escolhe dar seguimento do feito, preencher [formulário](https://docs.google.com/document/d/1GzHuTvSNpazqmmciF_d0brFFga1Po-31/edit) de declaração sobre [acumulação](https://docs.google.com/document/d/1GzHuTvSNpazqmmciF_d0brFFga1Po-31/edit) de benefícios (anexo 6.4), caso já tenha preenchido na abertura do processo, atualizar aquele preenchido anteriormente;

OBS: No momento em que será feito os cálculos deve-se atentar para a Declaração de Acúmulo de Benefícios (EC 103/2019)

- Se o servidor receber outro benefício Previdenciário observar se é cargo acumulável conforme Parecer Jurídico nº 1474/2023 – PGM/PEP, SEI Nº 23.6.000008865-3:
	- Se for, cargo acumulável, encaminhe-se o processo para a DIRBEN, para conhecimento, após à Controladoria Especial Previdenciária, para emitir Parecer de Verificação Interna.
	- Se o cargo não for acumulável, retornem-se os autos à Procuradoria Previdenciária Especial/PEP, para manifestação.
- Se um dos benefícios for a Pensão por Morte, verificar se há necessidade de opção ou não pelo benefício mais vantajoso. Caso seja, o servidor deve preencher o formulário Termo de Opção [\(anexo](https://docs.google.com/document/d/1VScYffoNCBQblqgi3xF4SM0gLA7U-OCA/edit) 6.14) e escolher a opção.
	- Se o benefício previdenciário do município for o mais vantajoso não sofrerá o fator redutor, então não haverá planilha. Fazer despacho com observação de cientificar o outro órgão previdenciário e tramitar para Controladoria Especial Previdenciária;
	- Se a opção do benefício previdenciário de outro órgão for o mais vantajoso, o benefício do município sofrerá o fator redutor e preencherá a [planilha](https://docs.google.com/spreadsheets/d/1lrdQp9XLqEfHKXUpDgnds5_OEGc97ZWe/edit#gid=151996887) de cálculo do fator [redutor](https://docs.google.com/spreadsheets/d/1lrdQp9XLqEfHKXUpDgnds5_OEGc97ZWe/edit#gid=151996887) no Excel (anexo 6.15), que deverá ser assinada pelo requerente. Após, anexar e digitalizar no SEI, último contracheque do benefício do outro órgão juntamente com a planilha do fator redutor do Excel e fazer o despacho com observação de cientificar o outro órgão previdenciário e tramitar para Controladoria Especial Previdenciária;
- Se os benefícios previdenciários não acumuláveis forem antes da Emenda Constitucional 2019 não se aplicará o fator redutor.

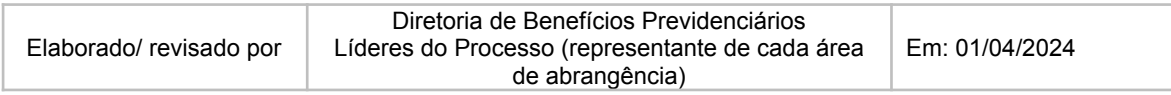

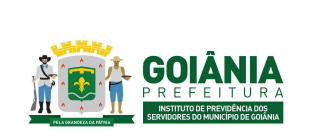

DATA: 01/04/2024 **VERSÃO: 01**

### **PG – Procedimento de Gestão**

**PROCESSO**

## **CONCESSÃO DE APOSENTADORIA**

● Qualquer dúvida quanto à acumulação, retornar os autos a Procuradoria Especial Previdenciária/PEP, para manifestação.

Se tiver outro benefício previdenciário, digitalizar último contracheque, diário oficial ou carta de concessão;

Fazer um checklist dos documentos elencados acima em sequência, digitalizar e anexar no SEI. Encaminhar a DIRBEN, para conhecimento após a Controladoria Especial Previdenciária.

#### **PROCESSOS JUDICIAIS = Concessão de Aposentadoria.**

Documento de referência: Despacho da PGM/PJUD – Procuradoria Judiciária e Sentença.

Fazer leitura do processo, com ênfase no Despacho da PJUD.

Identificar a ação solicitada = Se concessão ou Revisão de Aposentadoria, Pensão, Aposentadoria e Pensão.

Concessão de aposentadoria: a sentença determina a aposentadoria do requerente, devendo ser observada a data e o enquadramento.

OBS.: nos casos de concessão faz-se necessário parecer jurídico da PEP.

# **Atividade 11:** Emitir parecer de certificação **Responsável:** CEPREV **Descrição da atividade**:

### **TÓPICO COMUM DE CERTIFICAÇÃO PARA TODAS AS APOSENTADORIAS**

Verificar a documentação (Registro Geral, CPF e Certidão de Casamento) com os dados da Informação Funcional, tais como: o nome do requerente com observância da Certidão de Casamento, se houver alteração, data de nascimento, número do CPF e RG;

Verificar se as informações cadastrais na Informação Funcional estão completas e atualizadas e assinadas pelo dirigente da unidade de cadastro competente;

Verificar o ato de admissão, Leis que autorizam a transposição de cargo, progressão horizontal e vertical, ato de enquadramento, bem como, Cargo/Classe/Grau/Nível, Referência/Padrão e Carga Horária:

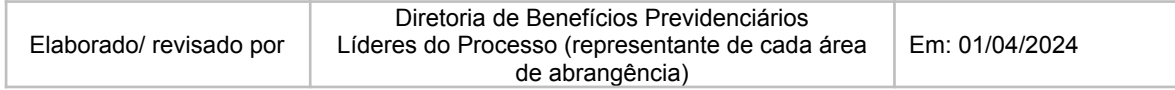

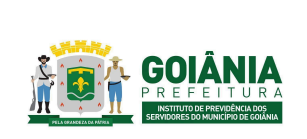

**PG – Procedimento de Gestão**

DATA: 01/04/2024 **VERSÃO: 01**

**PROCESSO**

# **CONCESSÃO DE APOSENTADORIA**

Verificar se o processo está instruído com registro de admissão junto ao TCM;

Verificar demonstrativos de tempo de serviço/contribuição que indiquem: período de atividade prestado ao órgão ou entidade a que pertencer o servidor;

Verificar os documentos emitidos por autoridade competente nos quais ateste o direito à percepção de qualquer vantagem incorporada aos proventos, indicando a fundamentação legal e/ou ato que a concedeu – vide lista de vantagens que são incorporadas;

Verificar a fundamentação do Parecer da Procuradoria Especializada com a legislação em vigor *in casu*, bem como observar se os vencimentos estão de acordo com o Cálculo da GERFOL;

Verificar cópia dos 3 (três) últimos demonstrativos de salário recebidos, exceto na aposentadoria compulsória, sendo necessário a apresentação dos 3 (três) contracheques anteriores à data em que o servidor completou 75 (setenta e cinco anos) de idade;

Verificar Certidão de Tempo de Contribuição (autenticada ou original) emitida pelo órgão competente no caso de haver tempo de contribuição averbado, acompanhada da Portaria de averbação emitida pela autoridade competente;

Verificar para Tempo de Contribuição/Serviço na Prefeitura o seguinte:

- Averbações Privadas/Públicas e Licença-prêmio contada em dobro o processo tem que estar juntado aos autos;
- Período Celetista de servidor estatutário deve possuir ato de admissão celetista e ato de absorção no quadro efetivo;
- Observar afastamento por interesse particular/acompanhamento de cônjuge/licença para estudo não remunerado;
- Faltas.

Verificar a planilha de cálculos dos proventos de aposentadoria elaborada pela GERFOL, no sentido de observar a quantidade de cada parcela estão pertinentes ao contido no último contracheque; pela média comparar as contribuições averbadas com lançamentos no sistema COMPLETE; pela média comparar as contribuições averbadas com os lançamentos no sistema;

Averiguar ato de ciência nos cálculos do processo, bem como a juntada de Declaração de não Acumulação de Cargo;

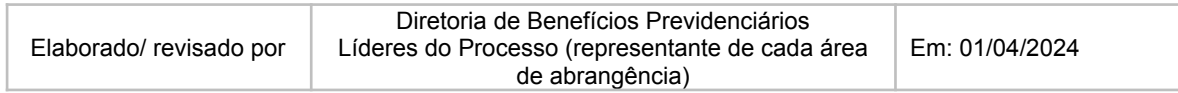

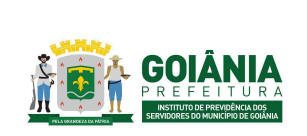

DATA: 01/04/2024 **VERSÃO: 01**

### **PG – Procedimento de Gestão**

**PROCESSO**

## **CONCESSÃO DE APOSENTADORIA**

Verificar a aplicação de paridade e a integralidade no caso concreto nos termos da Emenda Constitucional 41/2003;

Verificar a contagem do quinquênio para fins de aposentadoria, bem como o tempo de serviço, tabela de vencimento e férias prêmio do servidor.

### **ESPECIFICIDADES DAS APOSENTADORIAS**

#### **Aposentadoria Voluntária Integral**

Verificar a fundamentação de acordo com o art. 6º, incisos I, II, III e IV da EC nº 041/2003 (para quem entrou anterior a emenda constitucional nº 41/2003);

#### **Aposentadoria Voluntária Integral Média (depois da emenda constitucional nº41/2003)**

Verificar a Fundamentação de acordo com o art. 40 da Constituição Federal do parágrafo 1º, inciso I e parágrafo 3º da Carta Magna e Lei nº 10.887/2004;

#### **Aposentadoria Compulsória**

Verificar os 3 (três) últimos contracheques anteriores ao mês de aniversário em que o servidor completou 75 (setenta e cinco) anos de idade;

Verificar a emissão de notificação pelo GOIANIAPREV ao servidor e ao titular do órgão de sua lotação no prazo de 60 (sessenta) dias anteriores à data de completar a idade de 75 (setenta e cinco) anos;

Verificar a fundamentação de acordo com o art. 40, §1º, inciso II, da Constituição Federal e na forma da Lei Federal nº 10.887/2004 c/c art. 103 da LC nº 312/2018.

#### **Aposentadoria Especial Magistério**

Verificar certidão que ateste o tempo de efetivo exercício em atividades de magistério, atentando-se para a responsabilidade administrativa, civil e criminal em caso de declaração falsa (inclusive do tempo especial que foi averbado), emitida pela Secretaria Municipal de Educação, sendo 25 (vinte e cinco) anos para mulher e 30 (trinta) anos para homem;

Verificar histórico das lotações do servidor durante sua carreira, para confirmar se os todos os períodos atestados na certidão efetivo estão correto;

Verificar a fundamentação legal com fulcro no art. 6º, I, II, III, IV e 7º da EC nº 041/2003, art. 2º da EC nº 047/2005 e §5º do artigo 40 da Constituição Federal c/c art. 105 da LC nº 312/18.

#### **Aposentadoria Especial de atividades prejudiciais à saúde ou a integridade física**

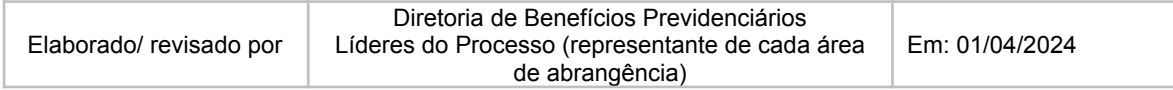

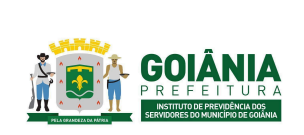

DATA: 01/04/2024 **VERSÃO: 01**

**PG – Procedimento de Gestão**

**PROCESSO**

## **CONCESSÃO DE APOSENTADORIA**

Verificar o formulário de informações sobre atividades exercidas em condições especiais; LTCAT expedido por médico ou engenheiro de segurança do trabalho integrante do quadro funcional da Administração Pública, parecer da perícia médica, em relação ao enquadramento por exposição a agentes nocivos, laudo com medição de ruídos, em relação ao enquadramento por exposição a ruído acima dos limites legais;

### **Integral pela Média**

Verificar o enquadramento no art. 40, § 4º-C (incluído pela EC nº 103/2019), art. 40, § 3º e 17º da Constituição Federal; na forma da Lei nº 10.887/2004 e da Súmula Vinculante nº 33 do STF c/c os art. 57 da Lei Federal nº 8.213/1999 e art. 101, "e" da LC nº 312/2018.

#### **Aposentadoria por Invalidez**

Laudo médico, firmado pela junta médica oficial, no qual sejam especificados: o nome, matrícula e a qualificação funcional do servidor, a classificação internacional da Doença (CID) e se a moléstia se enquadra entre aquela especificadas em lei, se decorre de lesão produzida por acidente em serviço ou doença profissional; comprovação de que foi avaliada e descartada a possibilidade de readaptação do servidor;

Observar se no Parecer da PEP consta a periodicidade das revisões das condições de saúde que geraram a incapacidade e obrigatoriedade de que o aposentado se submeta às reavaliações pela perícia médica, nos termos do art. 56, § 1º, IV da Orientação Normativa MPS nº 02/09 e do art. 130 da LC nº 312/2018;

Termo de curatela definitivo ou provisório, em caso de aposentadoria por invalidez **decorrente de doença ou alienação mental**, nos termos do art. 56, § 3º da Orientação Normativa MPS nº 02/09.

Aposentadoria por invalidez pode ser:

- **● Aposentadoria por invalidez – Proporcional Média** Verificar o enquadramento no art. 40, §1º, inciso I, § 8º da Constituição Federal e art. 102, §3º da LC nº 312/18.
- **● Aposentadoria por invalidez – Integral Média (Rol de doenças específicas)** Verificar o enquadramento no art. 40, §1º, I da Constituição Federal c/c 102, §§ 2º e 3º e 117 da LC nº 312/18.
- **● Aposentadoria por invalidez – Com Integralidade e Paridade**

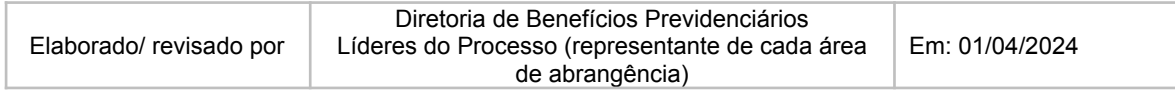

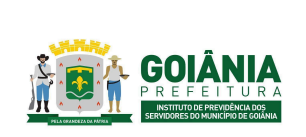

DATA: 01/04/2024 **VERSÃO: 01**

## **PG – Procedimento de Gestão**

**PROCESSO**

## **CONCESSÃO DE APOSENTADORIA**

Verificar o enquadramento no art. 40, §1º, inciso I da Constituição Federal e Emenda nº 70/2012 que inseriu o art. 6-A na EC 41/2003, e artigo 102, § 3º da Lei Complementar nº 312, de 28 de setembro de 2018.

Elaborar Parecer de [Certificação](https://docs.google.com/document/d/1QVOLpjJKlC80pAyScj3LwhKXzbgz8tQF5b44FkKHvt0/edit) (anexo 6.17). O Parecer de Certificação é dividido em três partes sendo elas:

I - Relatório

II - Fundamentação

III - Conclusão

No primeiro item (I - Relatório) deverá constar pelo menos as seguintes informações:

Identificação do assunto do processo, nome do servidor, matrícula, cargo, Nível/Classe, Referência/Padrão;

Nome dos principais documentos que foram objeto de análise e respectivas páginas nas quais eles estão localizados;

Identificação do documento (Despacho ou Parecer) que encaminhou o processo para análise do Controle Interno.

No segundo item (II - Fundamentação) deverá constar pelo menos as seguintes informações:

Destaque dos principais pontos referente à fundamentação legal apresentada no Parecer Jurídico emitido pela PEP e quais as parcelas que irão compor o cálculo do benefício;

Cálculo dos proventos conforme documento apresentado pela GERFOL;

Recomendações gerais composta pelas informações imprescindíveis que deverão constar na Portaria de Aposentadoria.

No terceiro item (III - Conclusão) deverá constar pelo menos as seguintes informações:

A opinião do Controle Interno pela conformidade legal e regularidade formal do processo de Aposentadoria;

Encaminhamento para o Gabinete da Presidência para a decisão do titular quanto ao pedido do requerente.

# **Atividade 12:** Elaborar portaria **Responsável:** SECGER **Descrição da atividade**:

Receber Processo, via SEI ([https://sei.goiania.go.gov.br/\)](https://sei.goiania.go.gov.br/)

Checar documentação:

- Documentação Pessoal
- Informação Funcional

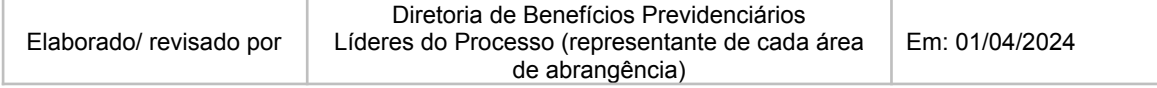

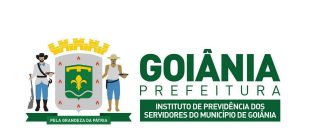

DATA: 01/04/2024 **VERSÃO: 01**

## **PG – Procedimento de Gestão**

**PROCESSO**

# **CONCESSÃO DE APOSENTADORIA**

- Contra Cheque/Fundo Pagador
- Despacho/Cálculo GERFOL
- Parecer da Procuradoria Especializada Previdenciária PEP
- Parecer da Controladoria CEPREV
- Laudo da Junta Médica (no caso de Aposentadoria por invalidez)
- Declaração de Acúmulo de Benefícios
- Termo de Opção (Fator redutor quando houver mais de um benefício)

Elaborar minuta de [Portaria](https://docs.google.com/document/d/19GpTLDUV57mgKISgxmYCKTXkKRyzFdue/edit) (anexo 6.18) no word e salvar em rede da SECGER conforme modelos padrão (Anexos 08 e 09). Preencher com:

- 1º PASSO: **Fundamentação legal** constante nos Pareceres da PEP e CEPREV e nº do Processo SEI, caso o processo **seja judicial**, nº processo jurídico, vara, antes da inclusão dos pareceres PEP e CEPREV.
- 2º PASSO: **Art. 1º da Portaria**: Preencher com o nome do servidor, nº da matrícula, CPF, cargo que ocupa, Grau/Nível/Padrão e o tipo de aposentadoria voluntária com proventos integrais e paridade) – conforme documentação pessoal, informação funcional. Observação: Verificar no sistema de gestão de pessoas se a informação funcional está atualizada (Grau/Nível/Padrão). Caso não esteja atualizado, encaminhar diligência para a CEPREV.
- 3º PASSO: **Parágrafo Único:** Para cada tipo de aposentadoria preencher conforme suas regras de concessão. Segue abaixo:

### **APOSENTADORIA INTEGRAL**

Preencher: proventos integrais e a parcelas mensais com os valores em reais e por extenso.

Incluir: o Fundo pagador, conforme Contracheque, Informação Funcional e Despacho da GERFOL e o CNPJ do Fundo Pagador;

Mencionar: a forma do reajustamento, conforme parecer da PEP.

### **APOSENTADORIA COMPULSÓRIA INTEGRAL**

Preencher: proventos integrais, tempo de contribuição xxxx (por extenso) e a parcelas mensais com os valores em reais e por extenso.

Incluir: o Fundo pagador, conforme Contracheque, Informação Funcional e Despacho da GERFOL e o CNPJ do Fundo Pagador;

Mencionar: a forma do reajustamento, conforme parecer da PEP.

## **APOSENTADORIA PROPORCIONAL (COMPULSÓRIA OU VOLUNTÁRIA)**

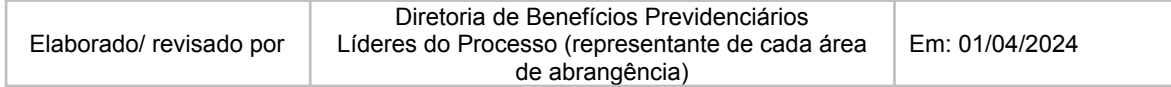

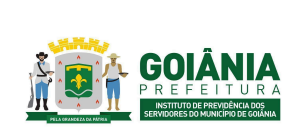

DATA: 01/04/2024 **VERSÃO: 01**

### **PG – Procedimento de Gestão**

**PROCESSO**

## **CONCESSÃO DE APOSENTADORIA**

Preencher: proventos proporcionais a razão de.... 30 avos (se mulher)/ 35 avos(se homem), tempo de contribuição xxxx (por extenso) e a parcelas mensais com os valores em reais e por extenso.

Incluir: o Fundo pagador, conforme Contracheque, Informação Funcional e Despacho da GERFOL e o CNPJ do Fundo Pagador;

Mencionar: a forma do reajustamento, conforme parecer da PEP.

#### **APOSENTADORIA POR IDADE E TEMPO DE CONTRIBUIÇÃO**

Preencher: o tipo de aposentadoria conforme o parecer jurídico da PEP e Parecer de certificação da CEPREV;

Preencher: as parcelas mensais com os valores em reais e por extenso conforme o Despacho do cálculo da GERFOL e Parecer da CEPREV;

Incluir: o Fundo pagador, conforme Contracheque, Informação Funcional e Despacho da GERFOL e o CNPJ do Fundo Pagador;

Mencionar: a forma do reajustamento, conforme parecer da PEP.

#### **APOSENTADORIA POR INVALIDEZ**

Preencher: proventos proporcionais a razão de.... 30/35%, tempo de contribuição (por extenso) e a parcelas mensais com os valores em reais e por extenso.

Incluir: o Fundo pagador, conforme Contracheque, Informação Funcional e Despacho da GERFOL e o CNPJ do Fundo Pagador;

Mencionar: a forma do reajustamento, conforme parecer da PEP.

#### **APOSENTADORIA ESPECIAL**

Preencher: os proventos da aposentadoria especial serão integrais e compostos com as seguintes parcelas mensais: Vencimento: R\$ xxx (por extenso) e qualquer outro provento (caso tenha).

Incluir: o Fundo pagador, conforme Contracheque, Informação Funcional e Despacho da GERFOL e o CNPJ do Fundo Pagador;

Mencionar: a forma do reajustamento, conforme parecer da PEP.

#### **APOSENTADORIA ESPECIAL - MAGISTÉRIO**

Preencher: o tipo de aposentadoria conforme o parecer jurídico da PEP e Parecer de certificação da CEPREV;

Preencher: as parcelas mensais com os valores em reais e por extenso conforme o Despacho do cálculo da GERFOL e Parecer da CEPREV;

Incluir: o Fundo pagador, conforme Contracheque, Informação Funcional e Despacho da GERFOL e o CNPJ do Fundo Pagador;

Mencionar: a forma do reajustamento, conforme parecer da PEP.

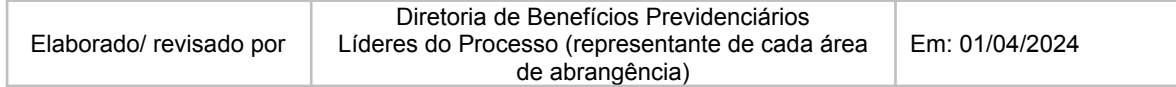

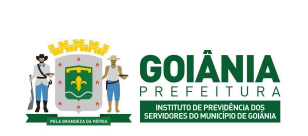

DATA: 01/04/2024 **VERSÃO: 01**

**PG – Procedimento de Gestão**

**PROCESSO**

## **CONCESSÃO DE APOSENTADORIA**

● 4º PASSO: **Acúmulo de benefícios (caso tenha) - Quanto a inclusão da Emenda 103/2019 (parágrafo):** Inserir parágrafo: (§) Em consequência do previsto no Art.24 da Emenda Constitucional nº 103/2019, que trata do acúmulo de benefícios, foi aplicado, por opção da servidora, o fator redutor na aposentadoria, resultando no desconto do valor de **R\$** xxxx (por extenso), sobre o benefício, devendo ser observadas automaticamente as correções e deduções previstas em lei. (**Anexo 08**)

### ● 5º PASSO: **Artigos subsequentes - casos específicos: Quanto ao valor do benefício inferior ao salário mínimo vigente:**

Inserir artigo: "Observar que de acordo com o previsto no Art. 1º, § 5º, da Lei Federal nº 10.887/2004, e do Art. 111, § 4º, I, da Lei Complementar Municipal nº 312/2018, os proventos da aposentadoria definida nesta Portaria não poderão ser inferiores ao salário mínimo vigente".

### **Quando for aposentadoria por invalidez**

Inserir artigo: "Por força do disposto no Art. 130, caput, da Lei Complementar Municipal nº 312/2018, o aposentado em tela, até que complete os 75 (setenta e cinco) anos de idade, deverá submeter-se anualmente a perícia oficial em saúde a cargo do GOIANIAPREV".

### **Quanto a data de vigência da Portaria:**

Quando compulsória: Preencher data referente a um dia após o aniversário de 75 anos Judicial: preencher conforme a data especificada pelo Juiz Demais casos: a partir da data de publicação.

Após confeccionar a portaria na pasta SECGER - Minuta de Portaria; incluir a Minuta da Portaria no processo, via SEI e pegar a numeração oficial gerada pelo sistema;

Adicionar marcador de portaria e conferência da mesma;

Imprimir a portaria e repassar a outro servidor para devida correção;

Caso haja correção, corrigir tanto na portaria quanto na pasta, estando tudo correto, conferir as datas para assinatura;

Incluir no bloco de assinaturas:

- Clicar no ícone "Bloco de assinatura"
- Clicar em "Novo Bloco"

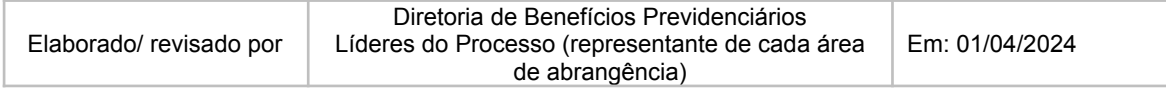

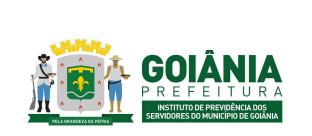

DATA: 01/04/2024 **VERSÃO: 01**

**PG – Procedimento de Gestão**

**PROCESSO**

# **CONCESSÃO DE APOSENTADORIA**

- Digitar: "Solicitar assinatura da Portaria nº xxx/20xx"
- Clicar em "Incluir e disponibilizar"
- Aguardar assinatura

Após assinatura da Presidência:

- Incluir marcador de publicação "Diário Oficial"
- Clicar em "Atualizar o andamento do processo" e coloca a observação "solicita a publicação da Portaria xx "
- Encaminhar via SEI para o Diário Oficial do Município para a publicação da mesma:
- Clicar no ícone "enviar processo"
- Digitar: "GBP/GERIMP" e "SEMAD/GERCAD"

Após a Portaria publicada, o processo é encaminhado de volta à SECGER. Pesquisar no DOM a Portaria em questão, baixar em pdf e incluir no processo.

Clicar em "Atualizar o andamento" e colocar a informação "que foi deferido o processo conforme Portaria x, publicada no DOM xxx, dia xx/xx/xxxx"

Elaborar Despacho para GERACA**,** neste despacho deve conter também o encaminhamento ao TCM-GO e, se processo judicial: (encaminhar para a PEP para providenciar comunicação do cumprimento judicial)

Se processo judicial – é necessário constar que qualquer diferença financeira deve ser paga no processo judicial;

Incluir o Despacho no Bloco de assinatura da Presidência;

- Clicar no ícone "Bloco de assinatura"
- Clicar em "Novo Bloco"
- Digitar: "aposentadoria"
- Clicar em "Incluir"
- Aguardar assinatura
- Após assinado encaminhar via SEI para GERACA

Se houver acúmulo de benefícios, fazer ofício para o órgão no qual o servidor tenha o outro benefício e anexar: declaração de acúmulo de benefícios, o termo de opção e a portaria publicada.

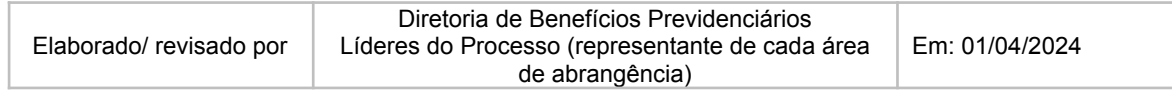

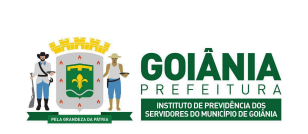

DATA: 01/04/2024 **VERSÃO: 01**

**PG – Procedimento de Gestão**

**PROCESSO**

# **CONCESSÃO DE APOSENTADORIA**

# **Atividade 13:** Comunicar cumprimento judicial **Responsável:** PEP **Descrição da atividade**:

Elaborar petição interlocutória após análise da documentação enviada pela GERFOL informando ao juiz o cumprimento da sentença e anexar em PDF a Portaria publicada. Após o protocolo da petição interlocutória, concluir o processo SEI na própria unidade (PEP).

Quando houver pedido de pagamento dos valores retroativos decorrentes do cumprimento da obrigação de fazer no processo judicial, o Procurador responsável irá reabrir o processo SEI, elaborar despacho contendo as informações: parcelas a serem calculadas (conforme determinada na sentença), o período compreendido nos cálculos (data de início e de fim), os índices de correção monetária e juros de mora que foram determinados na sentença. Após, encaminhar o processo à GERFOL para elaboração dos cálculos.

# **Atividade 14:** Incluir no cadastro de aposentados **Responsável:** GERACA **Descrição da atividade**:

### **Passo a passo para inclusão de aposentadoria no sistema SIGEP:**

Olhar no Diário Oficial do Município se houve publicação de portarias de aposentação;

Verificar no sistema SIGEP se o servidor foi exonerado pela SEMAD, verificando o contrato que o mesmo se encontrava ativo. Acessar Gestão de RH > Funcionário > Funcionários > Funcionários > Cadastro do Funcionário > Consulta Rápida de Funcionário, digitar a matrícula do servidor.

Em caso negativo, aguardar a devida exoneração pela SEMAD/GERCAD, OU OUTRAS AUTARQUIAS.

Em caso positivo, realizar a devida inclusão da aposentaria no novo contrato criado pelo sistema SIGEP;

Acessar Gestão de RH > Funcionário > Funcionários > Funcionários > Cadastro do Funcionário > Dados Funcionais >

Incluir o CPF, dando sequência das anotações do servidor nos campos solicitados, conforme telas.

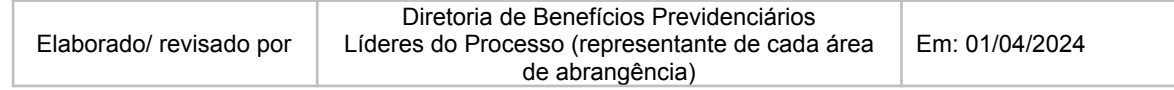

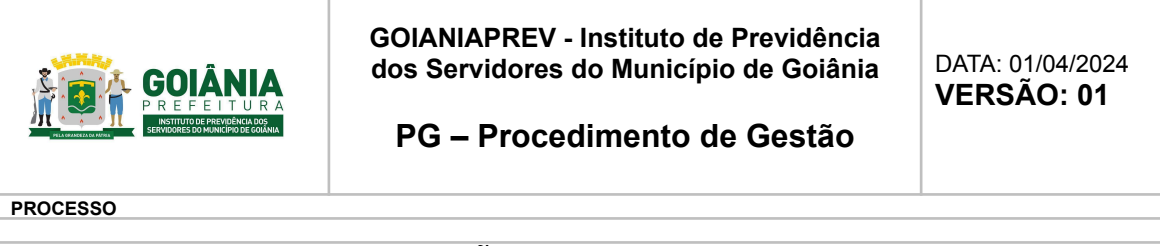

### **Dados funcionais**:

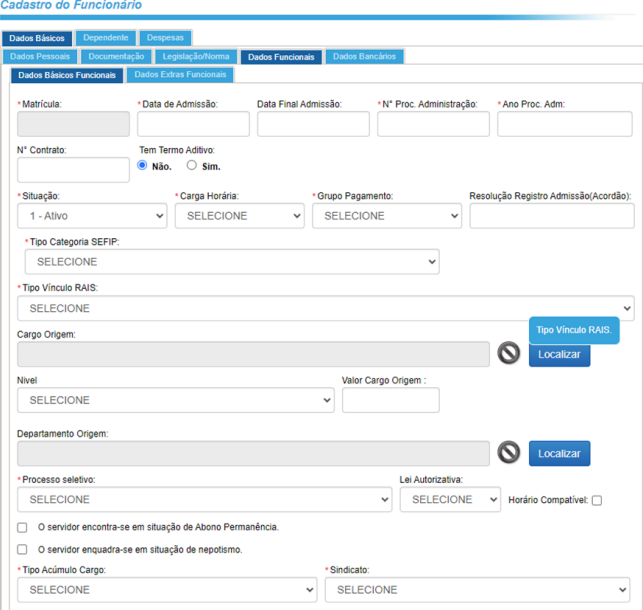

- Data de admissão: data da publicação da portaria
- Situação: inativo/aposentado
- Carga horária: buscar nos dados funcionais da matrícula de quando o servidor estava em atividade;
- Se for proporcional, colocar conforme Portaria;
- Grupo pagamento: FUNFIN ou FUNPREV, conforme portaria;
- Tipo de acúmulo cargo: preencher conforme a portaria.

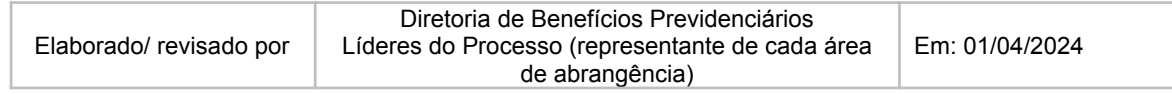

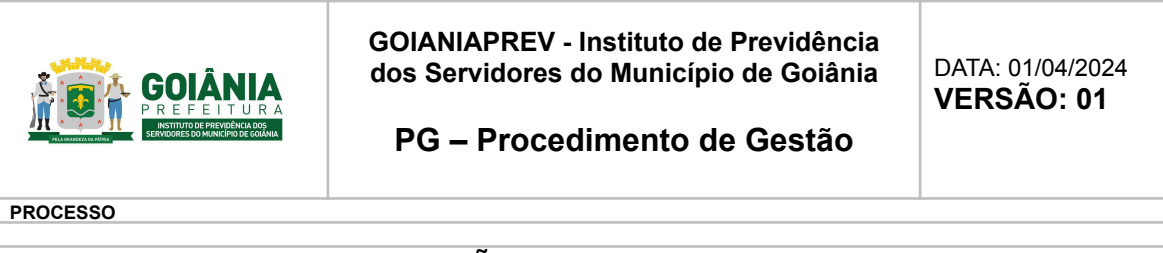

### Clicar em Enter para acessar os **Dados Inativos:**

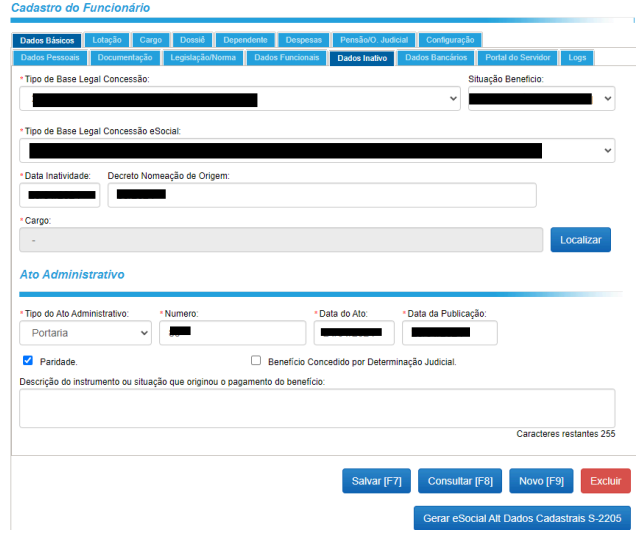

- Tipo de Base Legal Concessão: conforme a Portaria
- Situação Beneficio: 1 Benefício concedido pelo próprio órgão declarante
- Tipo de Base Legal Concessão eSocial: conforme Portaria
- Data Inatividade: data do ato (portaria)
- Decreto Nomeação de Origem: número da portaria que concedeu a aposentadoria
- Cargo: conforme portaria
- Tipo do Ato Administrativo: Portaria
- Número: número da portaria
- Data do Ato: data da portaria
- Data da Publicação: data em que a portaria foi publicada no DOM.
- Clicar em "Paridade" ou "Benefício concedido por determinação judicial" nos casos aplicáveis, conforme portaria
- Clicar em Salvar.
- Obs. Somente após preencher os dados funcionais e inativos, que o Sistema gera o n. do contrato.

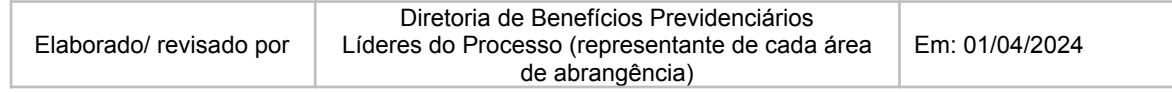

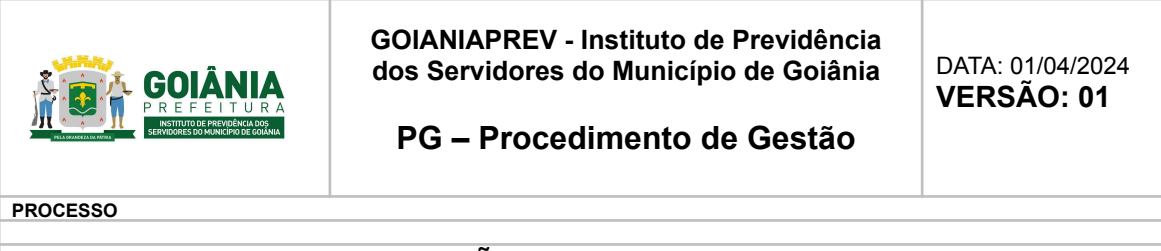

### **Dados bancários**:

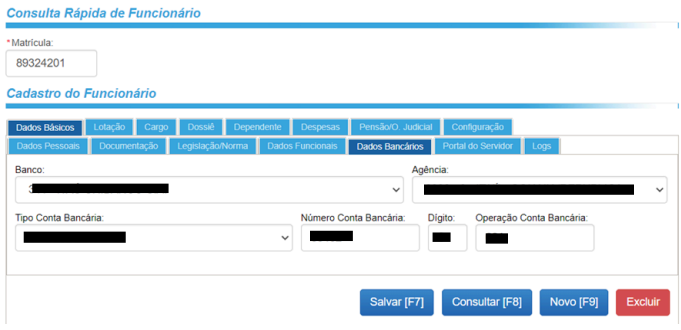

Preencher conforme os dados bancários da matrícula de quando o servidor estava em atividade.

### **Dados do cargo**:

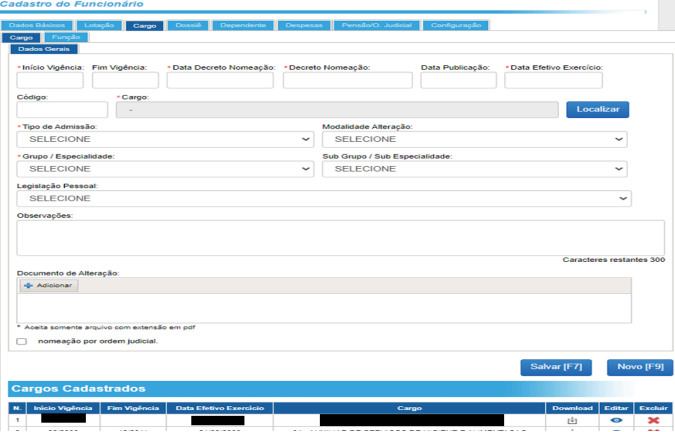

- Início vigência: mês/ano da publicação da portaria;
- Data Decreto Nomeação: data do ato (portaria);
- Decreto Nomeação: número da portaria;
- Data Publicação: data em que a portaria foi publicada no DOM;
- Data Efetivo Exercício: data de publicação da portaria;
- Cargo: clicar em localizar, preencher a descrição conforme portaria, clicar em Consulta;
- Tipo de Admissão: conforme portaria;
- Clicar em Salvar.

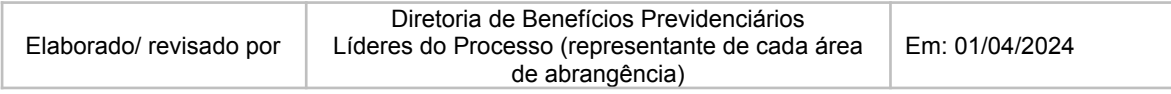

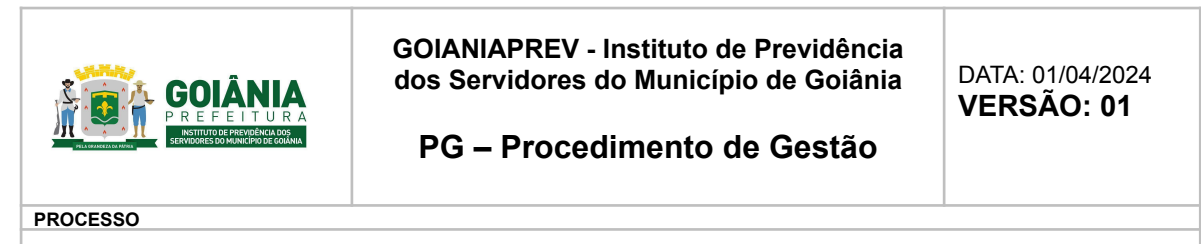

#### **Dados do nível**:

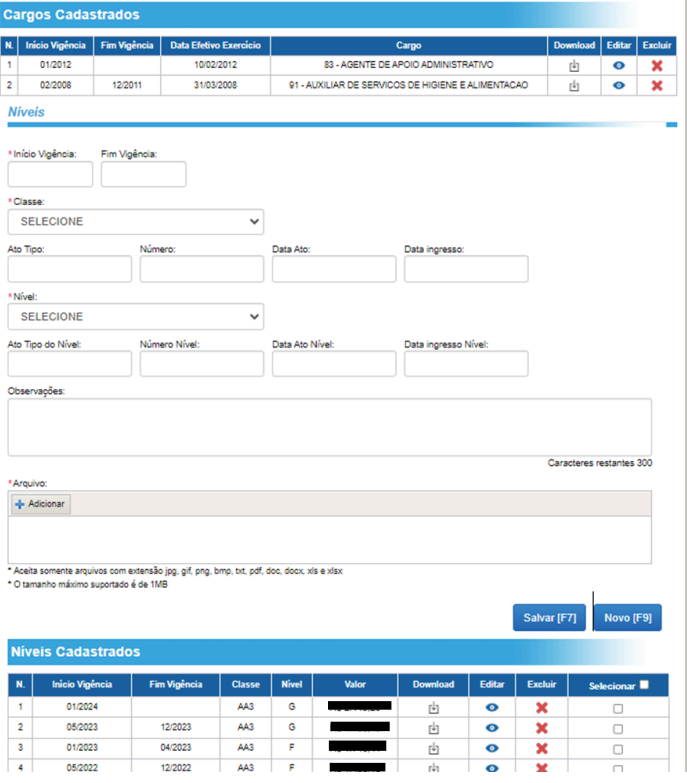

- Início vigência: mês/ano da publicação da portaria;
- Classe: conforme portaria;
- Ato tipo: portaria;
- Número: número da portaria;
- Data Ato: data da portaria;
- Data ingresso: data da publicação da portaria no DOM;
- Nível: conforme portaria;
- Ato Tipo do Nível: portaria de concessão de aposentadoria;
- Número Nível: número da portaria de concessão de aposentadoria;
- Data Ato Nível: data da portaria de concessão de aposentadoria;
- Data ingresso Nível: data da publicação da portaria de concessão de aposentadoria no DOM;

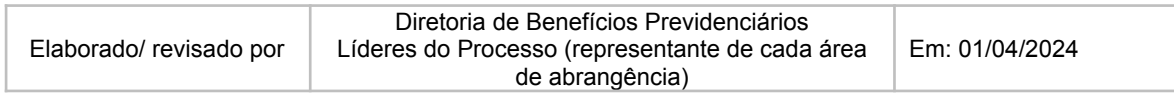

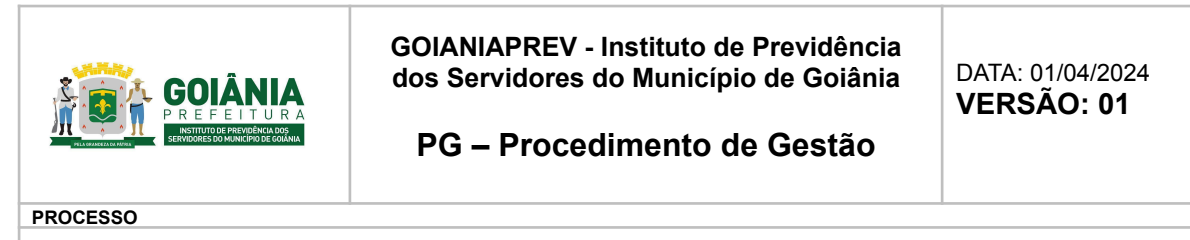

- Observações Nível: tipo de aposentadoria (integral/proporcional/invalidez…) e número do processo SEI;
- Arquivo: incluir o arquivo em pdf da portaria retirado do processo SEI de concessão de aposentadoria;
- Clicar em Salvar.

### **Dados da lotação**:

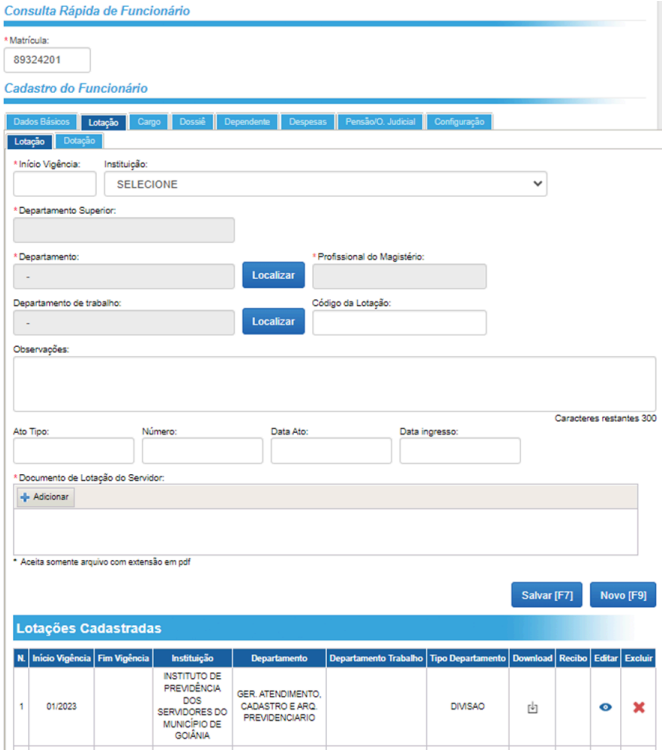

- Início vigência: mês/ano da publicação da portaria;
- Instituição: FUNFIN ou FUNPREv, conforme portaria;
- Departamento: clicar em localizar, 33 FUNFIN e 34 FRUNPREV, clicar em selecionar
- Ato tipo: portaria;
- Número: número da portaria;
- Data Ato: data da portaria;
- Data ingresso: data da publicação da portaria no DOM;
- Clicar em Salvar.

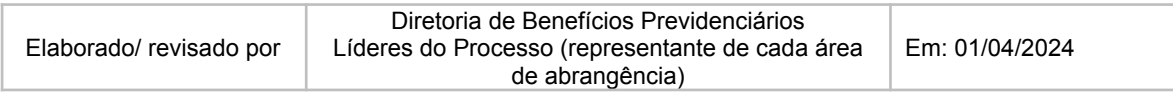

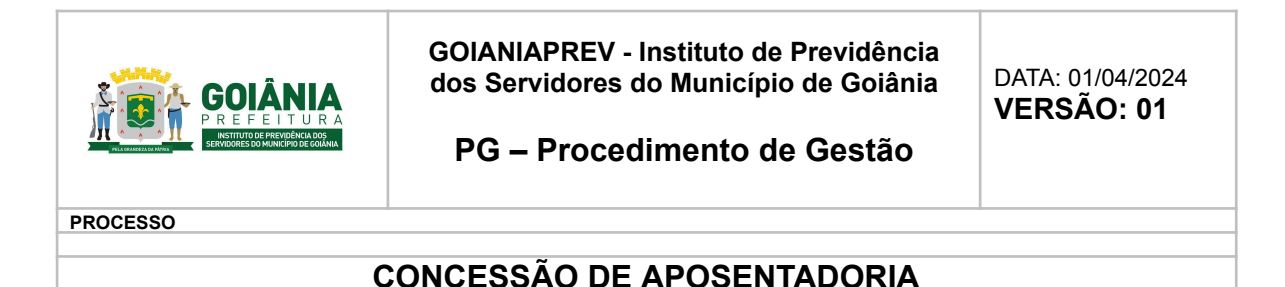

# **Dados de despesas previdência**:

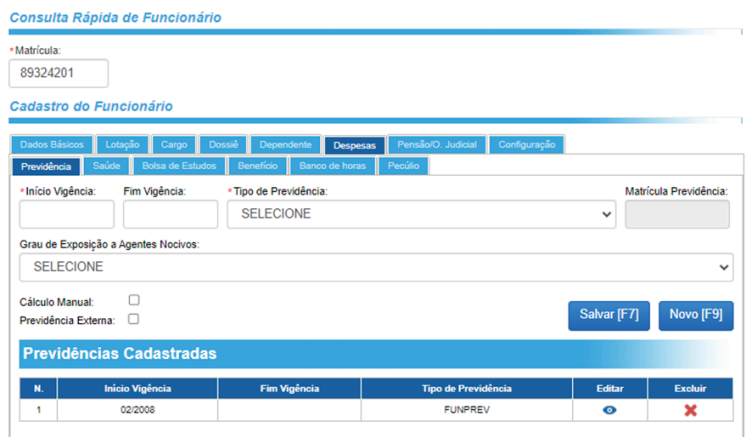

Preencher os seguintes campos:

- Início vigência: mês/ano da publicação da portaria;
- Tipo de Previdência: FUNFIN ou FUNPREV, conforme previdência;
- Grau de Exposição a Agentes Nocivos: 1 não ensejador de aposentadoria especial;
- Clicar em Salvar.

Verificar na matrícula de quando o servidor estava em atividade se ele é optante do IMAS, caso seja, preencher a aba de Despesas - Saúde, se não for, não precisa preencher.

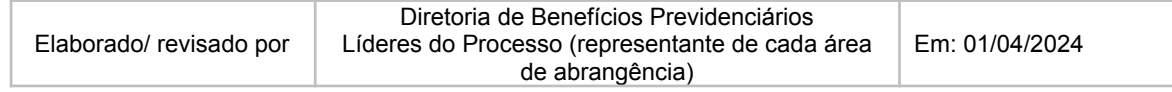

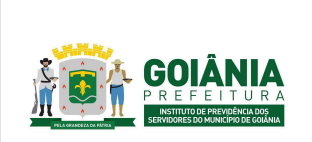

DATA: 01/04/2024 **VERSÃO: 01**

**PG – Procedimento de Gestão**

**PROCESSO**

# **CONCESSÃO DE APOSENTADORIA**

### **Dados de despesas saúde**:

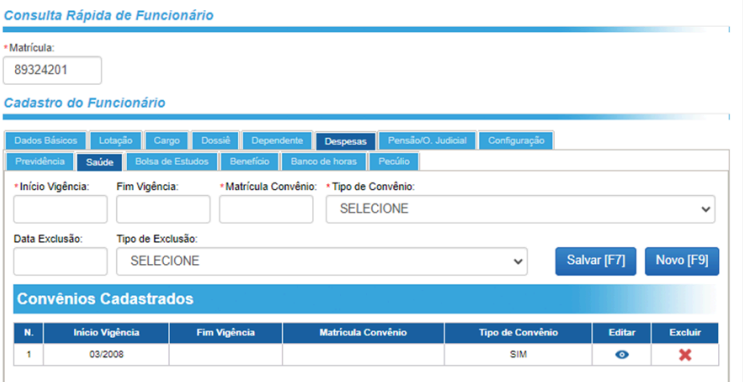

Preencher os seguintes campos:

- Início vigência: data da publicação da portaria;
- Matrícula Convênio: 4519 enfermaria e 4606 apartamento;
- Tipo de Convênio: "1 sim" para enfermaria, "4 sim (com apto)" para apartamento, caso o servidor tenha as duas opções de tipo de acomodação no IMAS, realizar o cadastro dos dois tipos de convênio;
- Clicar em Salvar

Após as inclusões de todos os dados a portaria é encaminhada via recibo no caderno para a Gerência de Cálculo e Folha de Pagamento – GERFOL para lançamento em folha.

O cadastro de aposentadoria no novo contrato é inserido no processo SEI, referente a aposentadoria e enviado na forma de Despacho a Diretoria de Benefícios Previdenciários – DIRBEN com direcionamento a CHEGAB para envio aos órgãos do Tribunal de Contas do Município – TCM para registro do benefício.

# **Atividade 15:** Gerar folha de pagamento **Responsável:** GERFOL **Descrição da atividade:**

### **Sistema SIGEP - Lançamento individual na folha de pagamento mensal:**

• Acessar o Sistema SIGEP.

• Clicar F8 para fazer a busca. Em "Localizar Funcionário" digitar o número da matrícula do pensionista e clicar em "Consultar".

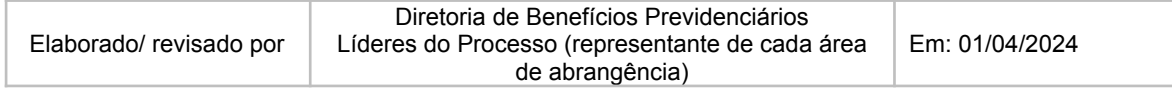

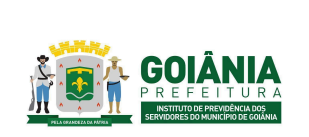

DATA: 01/04/2024 **VERSÃO: 01**

## **PG – Procedimento de Gestão**

#### **PROCESSO**

# **CONCESSÃO DE APOSENTADORIA**

- Após, clicar em "Editar" para entrar no cadastro no pensionista.
- Clicar em F2/Lançar evento. Preencher os campos, conforme Portaria de Concessão do Aposentadoria, após clicar em "Salvar".
- Após lançar o evento, clicar em F9 para calcular a folha individual do pensionista.

### **Sistema SIGEP - Passo a passo para emissão de relatórios da folha de pagamento – mensal, após o fechamento da folha:**

### **Relatório GERAL**

- Relatórios
- 02 Financeiro
- 25 Relatório de Resumo Proventos e Descontos
- Instituições
- 33 e 34 (FUNFIN e FUNPREV) aba em cima
- Referência / (MM e ANO)
- Os relatórios de Pensionistas (FUNFIN e FUNPREV) fazer separados

### **Relatório de Bloqueados - Analítico**

- Relatórios
- $\bullet$  02 Financeiro
- 05 Salário líquido e bruto (FUNFIN e FUNPREV)
- Selecionar apenas IPSM
- INATIVOS, APOSENTADOS e PENSIONISTAS
- Gerar PDF

### **Relatório – Pensão Alimentícia**

- Relatórios
- $\bullet$  06 Evento
- 04 Evento detalhado
- FUNFIN e FUNPREV
- Não selecionar mais nada
- (escrever) Evento pensão alimentícia
- $\bullet$  Referência  $\_\_\_\/$  (MM e ANO)
- Gerar PDF

### **Relatório enviado para o Banco**

- Relatórios
- $\bullet$  01 Empenho
- 02 Sintético x Secretaria

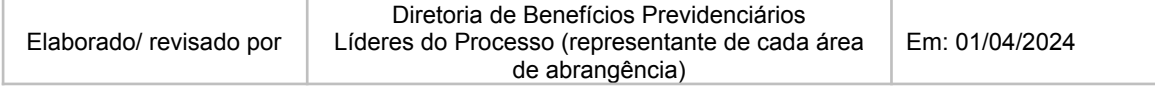

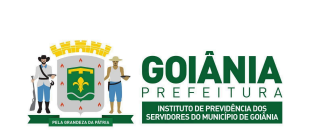

DATA: 01/04/2024 **VERSÃO: 01**

**PG – Procedimento de Gestão**

#### **PROCESSO**

## **CONCESSÃO DE APOSENTADORIA**

- Seleciona todas as instituições
- Gerar PDF

### **Relatório enviado para consignados**

- Relatórios
- 02 Financeiro
- 23 Relatório Contábil/Financeiro
- Instituições
- FUNFIN e FUNPREV
- Não Seleciona mais nada
- Referência <u>/</u> \_\_\_\_ (MM e ANO)
- Gerar PDF

Após gerado os relatórios em PDF, deve ser aberto processo SEI para envio aos departamentos de Contabilidade, Planejamento e Receitas e Contribuições para devidas providências.

# **Atividade 16:** Encaminhar processo para TCM **Responsável:** DIRBEN **Descrição da atividade**

Receber processo pelo sistema SEI, que deve ser baixado e compactado para no máximo 20 MB, que é o limite de upload no site do TCM/GO.

Após, acessar o site do TCM: https://www.tcm.go.gov.br/ticket/#/login-externo//

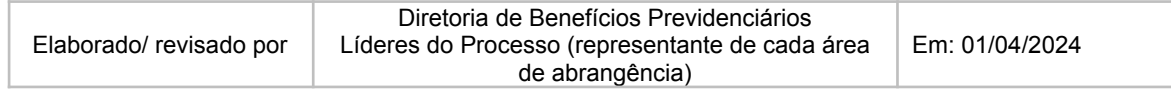

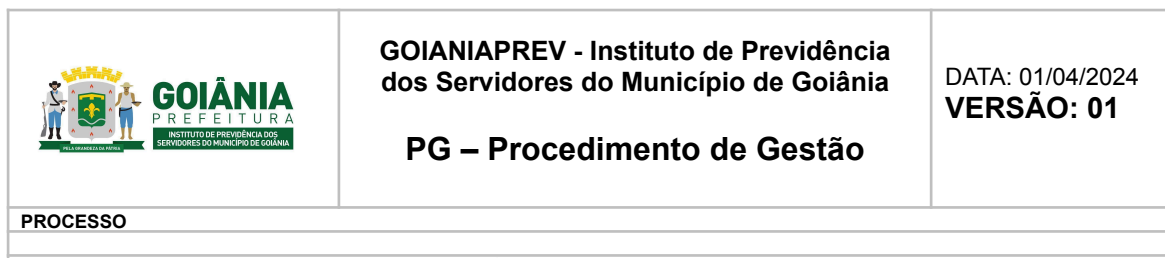

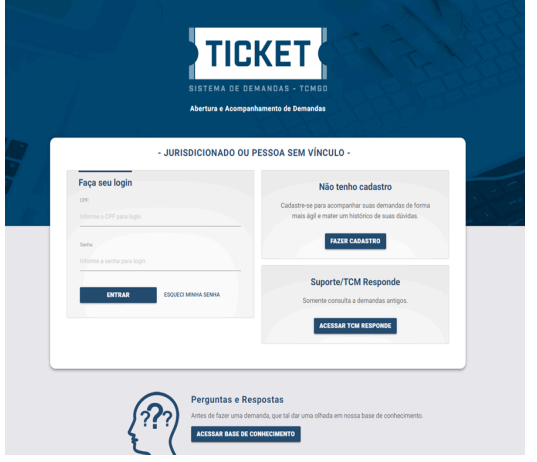

Após realizar o cadastro, basta fazer o login com CPF e senha cadastrados.

Para ter acesso é necessário realizar um cadastro no site do Ticket do TCM-GO

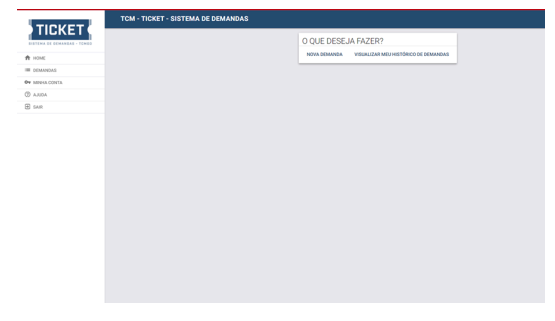

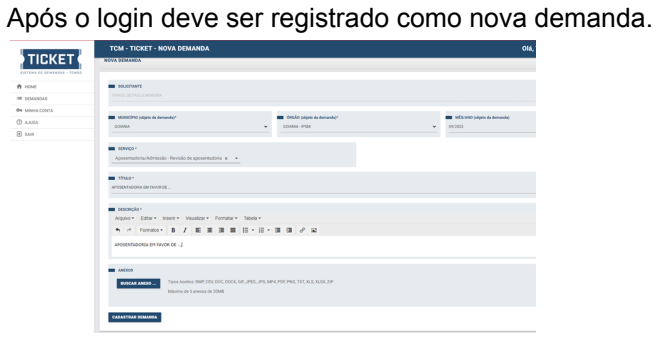

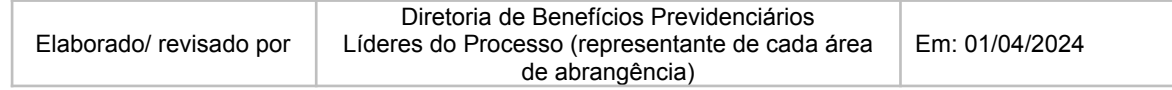

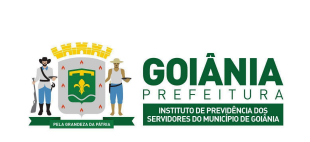

**PG – Procedimento de Gestão**

DATA: 01/04/2024 **VERSÃO: 01**

**PROCESSO**

# **CONCESSÃO DE APOSENTADORIA**

Itens que devem ser informados na abertura do processo:

- Município (objeto da demanda): Goiânia
- Órgão (objeto da demanda): Goiânia IPSM
- Mês/ano (objeto da demanda): XX/XXXX
- Serviço: Aposentadoria/Admissão Revisão de aposentadoria
- Título: Aposentadoria em favor de XXXXXXX (nome do servidor)
- Descrição: Aposentadoria em favor de XXXXXXX (nome do servidor)
- Anexo: Incluir o processo que foi compactado
- Clicar em Cadastrar demanda. Após cadastrada é gerado um número de demanda

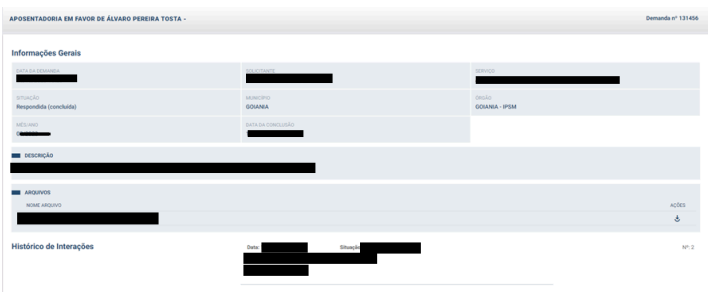

Acompanhar a demanda até ser gerado o número do processo junto ao TCM/GO

Sendo gerado esse processo, que pode ser acompanhado pelo Site do TCM/GO [\(https://www.tcmgo.tc.br/site/\)](https://www.tcmgo.tc.br/site/), na opção Consulta de Processos, até retornar com a Documentação necessária para a conclusão do processo de aposentadoria ou Diligência, as quais devem ser encaminhadas para a CHEADV.

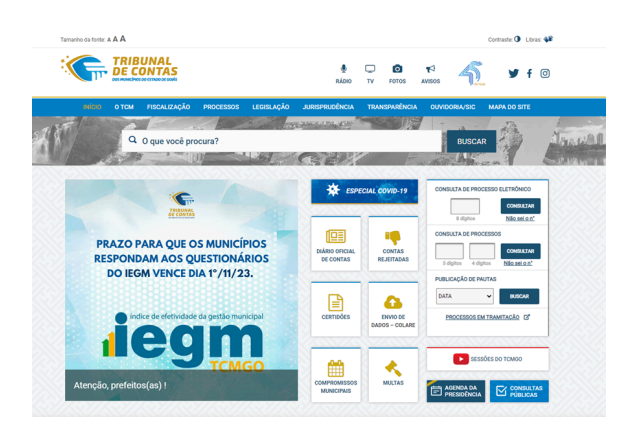

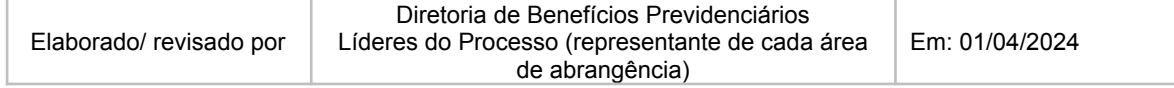

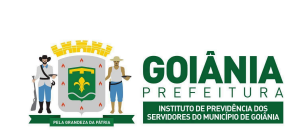

DATA: 01/04/2024 **VERSÃO: 01**

**PG – Procedimento de Gestão**

**PROCESSO**

# **CONCESSÃO DE APOSENTADORIA**

No caso do processo ser julgado pela legalidade, o TCM envia os autos juntamente com o Acórdão, Certidão de Publicação. Após receber o processo, digitalizar os documentos emitidos pelo TCM e incluir no processo SEI. Encaminhar à Gerência de Controle e Auditoria que elabora um Despacho e tramita o processo à Gerência de Atendimento, Cadastro e Arquivo Previdenciário.

# **Atividade 17:** Incluir registro do TCM **Responsável:** GERACA **Descrição da atividade**

Ainda não há campo para lançamento do registro TCM, no sistema SIGEP, uma vez que o campo para inclusão não existe.

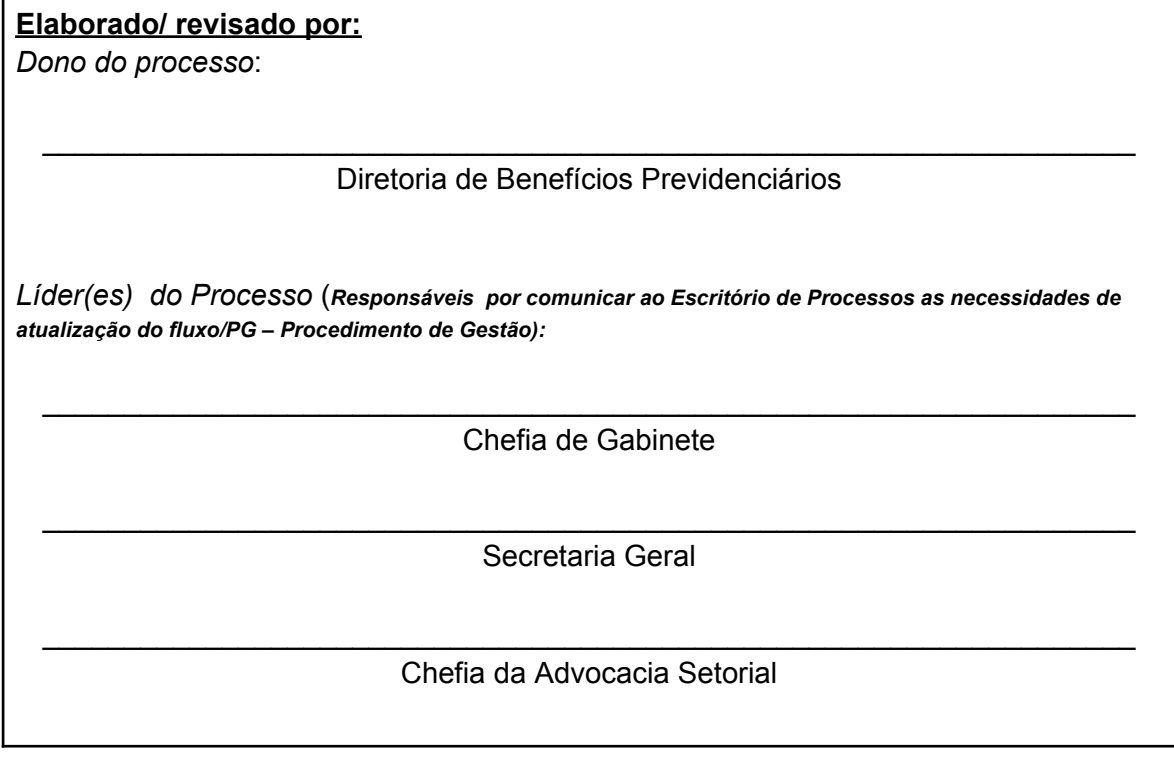

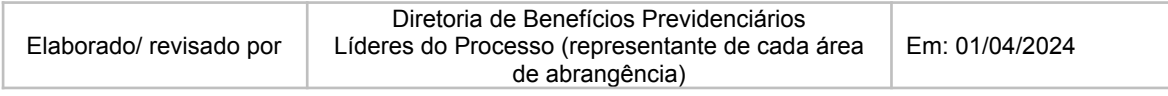

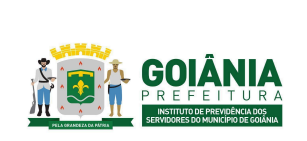

DATA: 01/04/2024 **VERSÃO: 01**

**PG – Procedimento de Gestão**

**PROCESSO**

# **CONCESSÃO DE APOSENTADORIA**

\_\_\_\_\_\_\_\_\_\_\_\_\_\_\_\_\_\_\_\_\_\_\_\_\_\_\_\_\_\_\_\_\_\_\_\_\_\_\_\_\_\_\_\_\_\_\_\_\_\_\_\_\_\_\_\_\_\_\_\_\_\_\_\_\_\_\_ Gerência de Atendimento, Cadastro e Arquivo Previdenciário

\_\_\_\_\_\_\_\_\_\_\_\_\_\_\_\_\_\_\_\_\_\_\_\_\_\_\_\_\_\_\_\_\_\_\_\_\_\_\_\_\_\_\_\_\_\_\_\_\_\_\_\_\_\_\_\_\_\_\_\_\_\_\_\_\_\_\_ Gerência de Cálculos e Folha de Pagamento de Benefícios Previdenciários

\_\_\_\_\_\_\_\_\_\_\_\_\_\_\_\_\_\_\_\_\_\_\_\_\_\_\_\_\_\_\_\_\_\_\_\_\_\_\_\_\_\_\_\_\_\_\_\_\_\_\_\_\_\_\_\_\_\_\_\_\_\_\_\_\_\_\_ Gerência de Receitas e Contribuições

\_\_\_\_\_\_\_\_\_\_\_\_\_\_\_\_\_\_\_\_\_\_\_\_\_\_\_\_\_\_\_\_\_\_\_\_\_\_\_\_\_\_\_\_\_\_\_\_\_\_\_\_\_\_\_\_\_\_\_\_\_\_\_\_\_\_\_ Gerência de Averbação e Compensação Previdenciária

\_\_\_\_\_\_\_\_\_\_\_\_\_\_\_\_\_\_\_\_\_\_\_\_\_\_\_\_\_\_\_\_\_\_\_\_\_\_\_\_\_\_\_\_\_\_\_\_\_\_\_\_\_\_\_\_\_\_\_\_\_\_\_\_\_\_\_ Controladoria Especial Previdenciária

\_\_\_\_\_\_\_\_\_\_\_\_\_\_\_\_\_\_\_\_\_\_\_\_\_\_\_\_\_\_\_\_\_\_\_\_\_\_\_\_\_\_\_\_\_\_\_\_\_\_\_\_\_\_\_\_\_\_\_\_\_\_\_\_\_\_\_ Gerência de Controle e Auditoria Previdenciária

\_\_\_\_\_\_\_\_\_\_\_\_\_\_\_\_\_\_\_\_\_\_\_\_\_\_\_\_\_\_\_\_\_\_\_\_\_\_\_\_\_\_\_\_\_\_\_\_\_\_\_\_\_\_\_\_\_\_\_\_\_\_\_\_\_\_\_ Procuradoria Especial Previdenciária

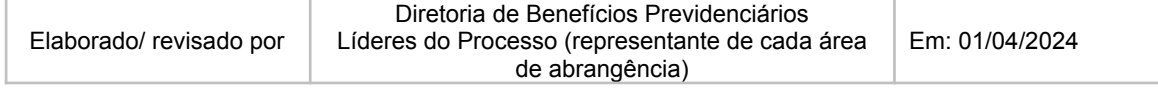

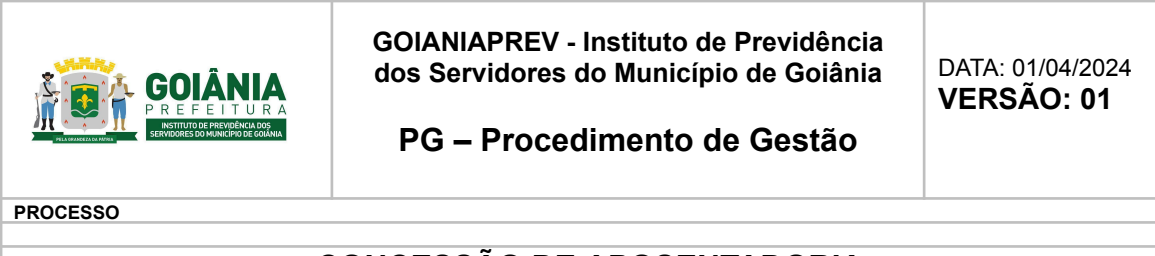

# **6. ANEXOS**

# **6.1. [FLUXOGRAMA](https://drive.google.com/drive/folders/132R09hu9mKK7ZoOt5wy_mxFilCO5jJUO)**

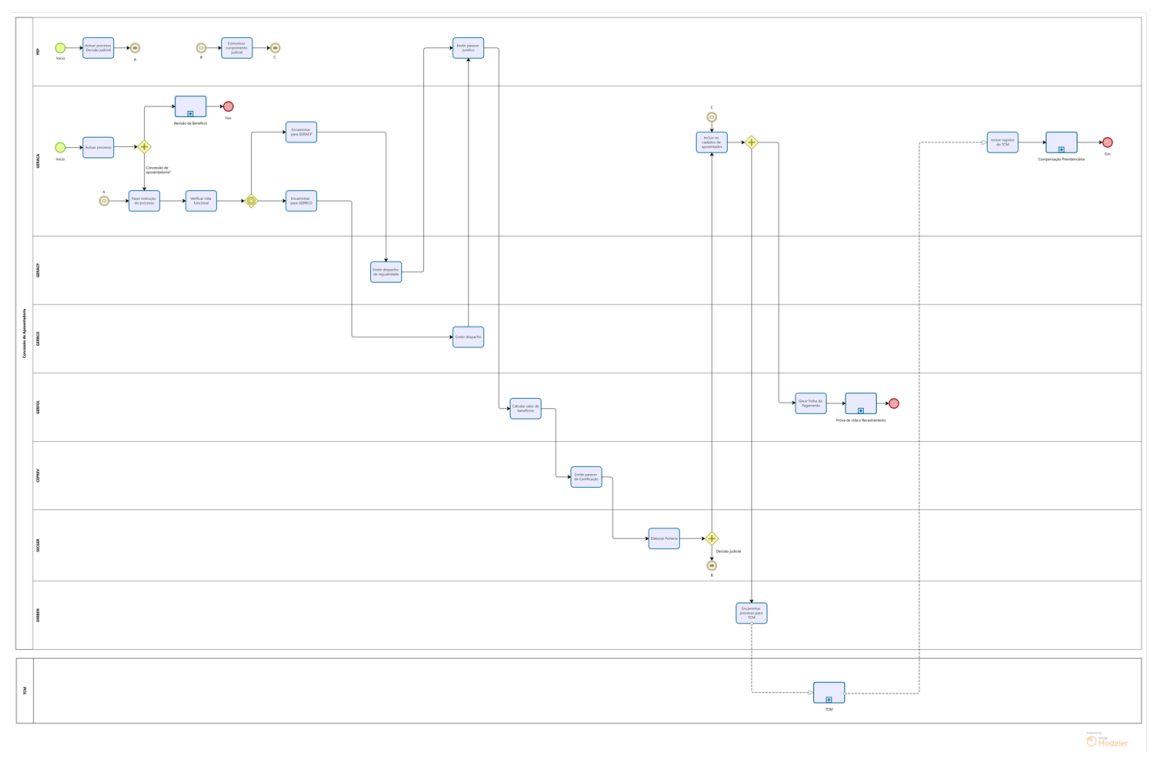

- **6.2. REQUERIMENTO DE CONCESSÃO DE [APOSENTADORIA](https://docs.google.com/document/d/1F9eZJiFptnOU3fsZo1vlDOLLOH8EPvhd/edit)**
- **6.3. [DECLARAÇÃO](https://docs.google.com/document/d/1taDrY4tlUb8T8kwqf3M8VoDQR6zQDp8V/edit) DE ACÚMULO OU NÃO DE CARGOS PÚBLICOS**
- **6.4. [DECLARAÇÃO](https://docs.google.com/document/d/1GzHuTvSNpazqmmciF_d0brFFga1Po-31/edit) DE ACÚMULO DE BENEFÍCIOS**
- **6.5. MEMORANDO DE AUTUAÇÃO DA [APOSENTADORIA](https://docs.google.com/document/d/1XLSosizvSZ1A-a7LQF8s4xnp_XO39ezK/edit)**
- **[COMPULSÓRIA-](https://docs.google.com/document/d/1XLSosizvSZ1A-a7LQF8s4xnp_XO39ezK/edit) GERACA**
- **6.6. MEMORANDO DE [COMUNICAÇÃO](https://docs.google.com/document/d/11I3O5-rY8SpSok4UnzkSJBA4njqZO6-f/edit) - GERACA**
- **6.7. CHECK LIST DE CONTROLE DE [PROCESSO](https://docs.google.com/document/d/1ogggAvg2fd1aV76bEVgqUA8d2f9E279a/edit) - GERACA**
- **6.8. DESPACHO DE [REGULARIDADE](https://docs.google.com/document/d/1BvQIBuKKEnNwk_2mjI68oK4LUpG7JgDOIH_bsCspiuc/edit) - GERACP**
- **6.9. [PLANILHA](https://docs.google.com/spreadsheets/d/10STU8fisEBIhmqEo7HflLtq38wgGwHnD/edit#gid=884658268) SERVIDOR À [DISPOSIÇÃO](https://docs.google.com/spreadsheets/d/1bLkvWY7yYE8uMMDn6hkpVtermHAUwfxC/edit#gid=1921965093) E POR [LICENÇA](https://docs.google.com/spreadsheets/d/10STU8fisEBIhmqEo7HflLtq38wgGwHnD/edit#gid=884658268) NÃO [REMUNERADA](https://docs.google.com/spreadsheets/d/10STU8fisEBIhmqEo7HflLtq38wgGwHnD/edit#gid=884658268) - GERRCO**

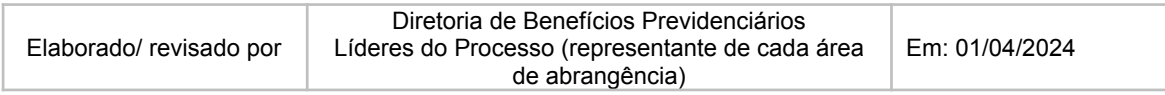

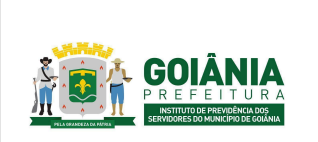

DATA: 01/04/2024 **VERSÃO: 01**

**PG – Procedimento de Gestão**

**PROCESSO**

**CONCESSÃO DE APOSENTADORIA**

- **6.10. INFORMATIVO [PREVIDENCIÁRIO](https://docs.google.com/document/d/1ZUJOYbNcXzNRVTQsFbR-67WSwQ7uQxbv/edit) - GERRCO**
- **6.11. [PARECERES](https://docs.google.com/document/d/1idQQO4kEo_4oIZXik7vn_CLJFEv1L_DgXOKuXAQ4H2Q/edit) JURÍDICOS - PEP**
- **6.12. [INFORMAÇÃO](https://docs.google.com/document/d/1KTAEdRbNVYUihSyb4my85DjHEz_a9_5J/edit#heading=h.gjdgxs) DE CÁLCULO - GERFOL**
- **6.13. CIÊNCIA DE [CÁLCULO](https://docs.google.com/document/d/1vSP8uG2TYsbnaBmSoK8VxOsWtxNQmgbg/edit) - GERFOL**
- **6.14. TERMO DE OPÇÃO - [GERFOL](https://docs.google.com/document/d/1VScYffoNCBQblqgi3xF4SM0gLA7U-OCA/edit)**
- **6.15. [PLANILHA](https://docs.google.com/spreadsheets/d/1lrdQp9XLqEfHKXUpDgnds5_OEGc97ZWe/edit#gid=151996887) DE CÁLCULO DO FATOR REDUTOR - GERFOL**
- **6.16. PLANILHA DE CÁLCULO [APOSENTADORIA](https://docs.google.com/spreadsheets/d/1zOYOtr7tEblrmmiJZC_SxM-Iz_8wTYcj/edit#gid=1873397548) PROPORCIONAL - [GERFOL](https://docs.google.com/spreadsheets/d/1zOYOtr7tEblrmmiJZC_SxM-Iz_8wTYcj/edit#gid=1873397548)**
- **6.17. PARECER DE CERTIFICAÇÃO DE [APOSENTADORIA](https://docs.google.com/document/d/1QVOLpjJKlC80pAyScj3LwhKXzbgz8tQF5b44FkKHvt0/edit) - CEPREV**
- **6.18. PORTARIAS DE [APOSENTADORIA](https://docs.google.com/document/d/19GpTLDUV57mgKISgxmYCKTXkKRyzFdue/edit) - SECGER**

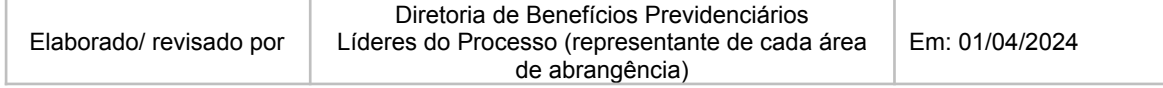